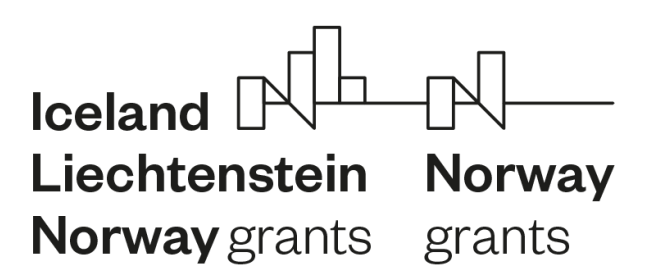

**FONDY EHP A NORSKA 2014**-**2021**

# **Zprávy a žádosti o platbu v IS CEDR**

**revize č. 1**

**ZPROSTŘEDKOVATEL PROGRAMU – MINISTERSTVO FINANCÍ**

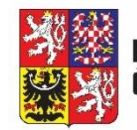

Ministerstvo financí České republiky

## Obsah

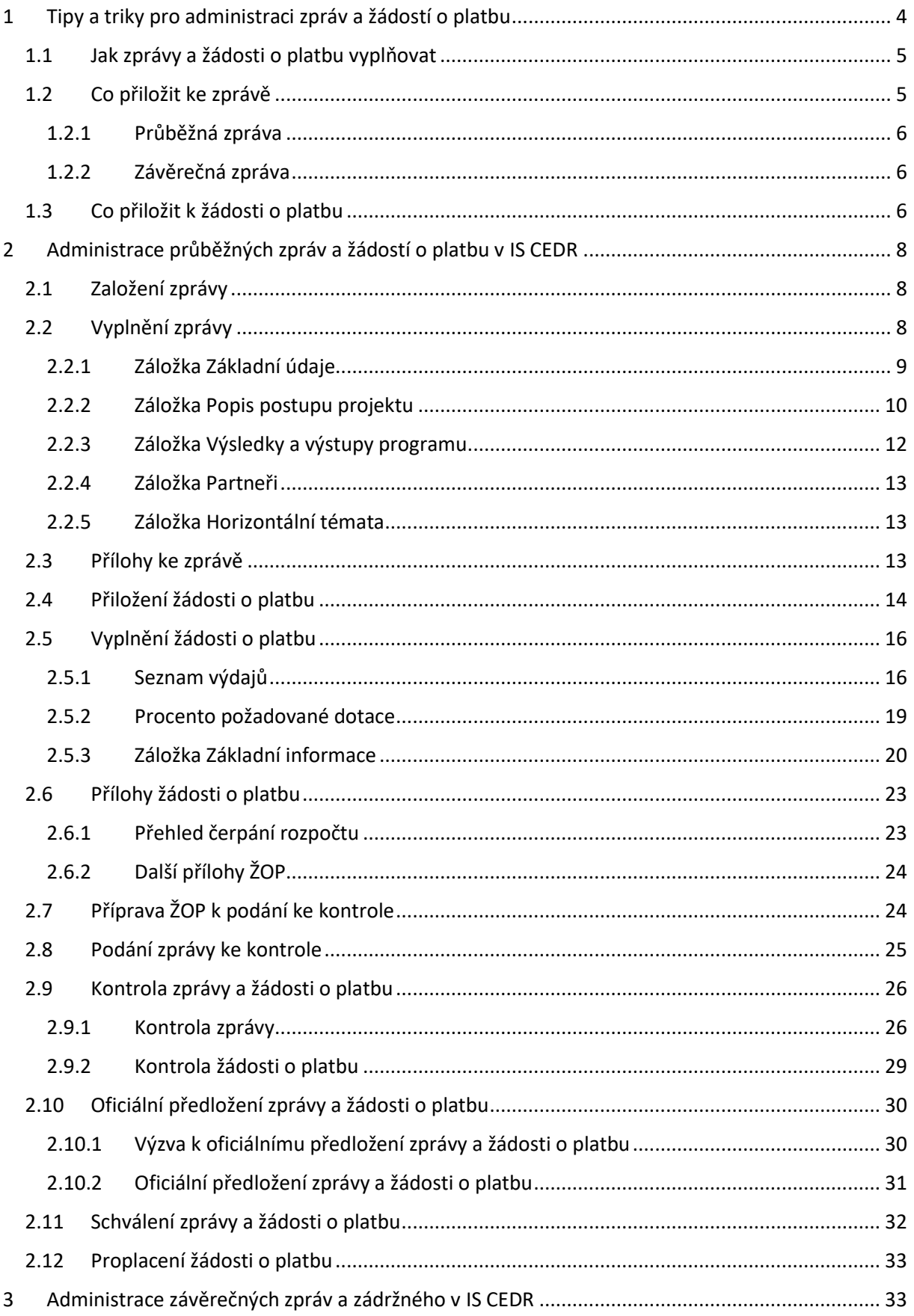

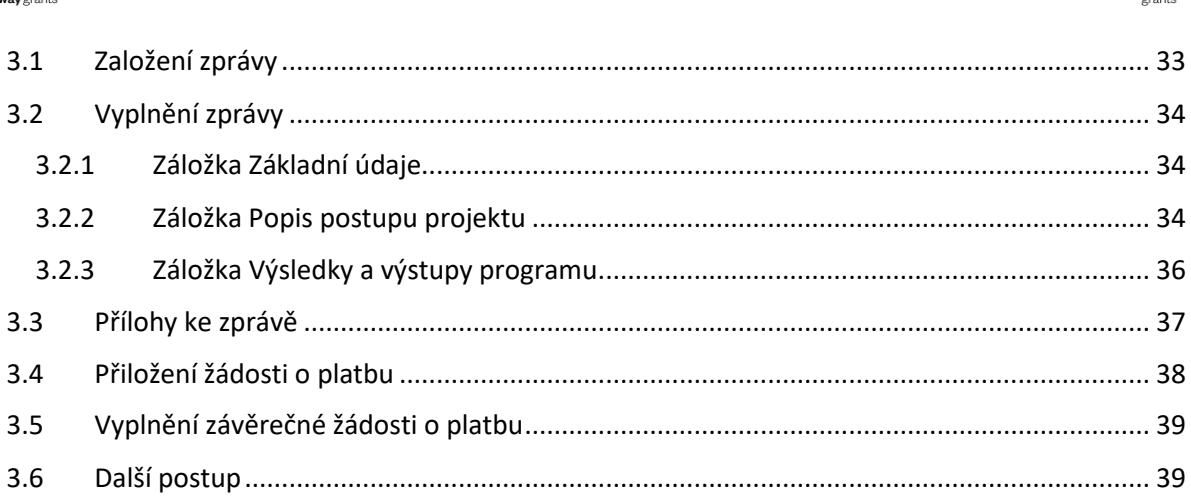

 $\begin{matrix} \mathbb{N} \\ \mathbb{N} \end{matrix}$ 

- <span id="page-3-0"></span>**První monitorovací zprávu lze založit až po vydání právního aktu.**
- Postupujte vždy dle **aktuální verze Příručky pro příjemce**, **kapitoly č. 6,** dostupné na **Pokyny | Základní dokumenty | Ministerstvo financí ČR - Fondy EHP a Norska (www.eeagrants.cz).**
- 
- Harmonogram zpracování a předkládání zpráv je uveden v IS CEDR. Deset dní před termínem podání zprávy Vás systém upozorní na nutnost předložení zprávy. Není nutné s předložením zprávy čekat na termín předložení uvedený v IS CEDR, zprávu a žádost o platbu je možné předložit i dříve.
- **Zprávu můžete založit až po schválení předešlé zprávy** (předchozí zpráva je ve stavu Schválená zpráva).
- **V průběhu zpracování zprávy si můžete vygenerovat několik dokumentů zprávy ke kontrole.** Ty se ale smažou, jakmile podáte zprávu ke kontrole, a nahradí se automaticky vygenerovaným dokumentem (platí pouze pro první podání zprávy ke kontrole).
- **K průběžné zprávě vždy přiložte žádost o platbu, pokud byly vynaloženy způsobilé výdaje v monitorovacím období zprávy. K závěrečné zprávě se žádost o platbu přikládá vždy. 1**
- **K žádosti o platbu vždy vygenerujte Přehled čerpání rozpočtu, do kterého**  zaneste případné nepodstatné změny. Tento upravený dokument zároveň nahrajte zpět do příloh Žádosti o platbu.
- Zprávu spolu s žádostí o platbu Vám můžeme zrušit v případě, že bude potřeba do dané zprávy a/nebo žádosti o platbu promítnout schválené podstatné změny v projektu. **Zprávu nezakládejte, pokud je projekt ve stavu Změnové řízení nebo Příprava změnového právního aktu.** V případě, že by bylo nezbytné tyto změny promítnout do zprávy/žádosti o platbu, museli bychom Vám zprávu spolu s žádostí o platbu zrušit.
- Žádosti o platbu a monitorovací zprávy se v IS CEDR administrují odděleně, je tedy třeba vždy provést přechod stavu jak u zprávy, tak u žádosti o platbu.
- Osobní výdaje podložené tabulkou Soupis osobních výdajů zadávejte prosím souhrnně za monitorovací období za jednotlivé položky podrobného rozpočtu.

**.** 

rŀ

Norwa

<sup>&</sup>lt;sup>1</sup> V případě, že není možné předložit ŽOP z důvodu nesplnění podmínky 15 % neinvestičních výdajů k proplacení, je třeba výdaje předložit v některé z dalších ŽOP.

## <span id="page-4-0"></span>1.1 Jak zprávy a žádosti o platbu vyplňovat

#### **Zprávy se vyplňují v jazyce žádosti o grant. Žádosti o platbu se vyplňují v českém jazyce.**

Omezení počtu znaků ve zprávě je vždy uvedeno u jednotlivých polí v IS CEDR.

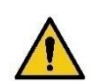

- Vyplňujte **věcně kdo, co, kdy, jakým způsobem** v daném období realizoval (pokyny uvedeny přímo v IS CEDR v jednotlivých polích).
- Hlídejte návaznost na informace uvedené v žádosti o grant a předcházejících průběžných zprávách.

#### **Příklady popisu plnění aktivit:**

*"2. 3. 2021 proběhl první seminář xy, účastnilo se 100 účastníků. Seminář zajišťovala externí agentura xy, výdaje zahrnují i pronájem prostor a techniky a občerstvení pro účastníky."*

*"Byly zahájeny práce na přípravě analýzy xy. Práce zajišťuje odborný garant a externí expert xy. Předpoklad dokončení je v xy."*

*"Proběhl průzkum trhu na dodávku 3 ks notebooků. Objednávka byla uzavřena s nejlevnějším dodavatelem, firmou xy. Dodávka se uskuteční v příštím monitorovacím období."*

## <span id="page-4-1"></span>1.2 Co přiložit ke zprávě

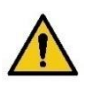

- Přílohy vkládejte do správné složky, pozor na záměnu příloh monitorovací zprávy (obsahová část) s přílohami žádosti o platbu (finanční část).
- Jasně pojmenujte jednotlivé přílohy přímo v IS CEDR pro lepší orientaci (např. Foto z akcí, Seznamy účastníků, Faktura za letenky, odkaz na číslo aktivity, apod.).
- Využívejte ZIP/RAR pro dokumenty obdobného obsahu (např. foto, seznamy účastníků).

Lze vložit přílohy s následující příponou:

- TXT, PDF, DOC, DOCX, RTF textové dokumenty (MS WORD, Adobe Acrobat)
- XLS, XLSX tabulkové dokumenty MS Excel
- XML formát výměny dat
- JPG, TIF, PNG obrázky
- ZIP, RAR komprimovaný archiv
- AVI, MOV video
- MSG emailová zpráva MS Outlook

V případě souborů s výše neuvedenými příponami (např. MP4, MKV, MP3) soubor zazipujte a teprve poté vložte do IS CEDR.

₩

**Norwa** 

## <span id="page-5-0"></span>1.2.1 Průběžná zpráva

- prezenční listiny/seznam účastníků/osvědčení o účasti
- zprávy ze zahraničních cest (je-li relevantní, včetně potvrzení, že nenastal důvod ke krácení per diems – bezplatná strava či ubytování)
- písemné výstupy projektu analýzy, studie, publikace, metodické dokumenty, atp.
- foto/videodokumentace z aktivit
- stavební povolení/kolaudační rozhodnutí/předávací protokol/výpis z evidence majetku
- kalkulace příjmů/čistých příjmů (viz Příloha č. 10 Příručky pro příjemce)
- publicitní dokumentace printscreen webových stránek, skeny novinových článků, fotografie billboardu/pamětní desky, atp.

#### <span id="page-5-1"></span>1.2.2 Závěrečná zpráva

- jakákoliv dokumentace, která nebyla přiložena k průběžným zprávám (např. kolaudační rozhodnutí)
- čestné prohlášení k plnění podmínky archivace veškerých dokumentů souvisejících s realizací projektu (viz Příloha č. 12 Příručky pro příjemce)
- čestné prohlášení o využití příjmů/čistých příjmů po ukončení projektu (viz Příloha č. 11 Příručky pro příjemce), je-li relevantní
- čestné prohlášení k plnění udržitelnosti výstupů projektu, pojištění vybavení, údržbě majetku, vlastnictví majetku (viz Příloha č. 12 Příručky pro příjemce), je-li relevantní

## <span id="page-5-2"></span>1.3 Co přiložit k žádosti o platbu

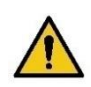

- Jasně pojmenujte jednotlivé přílohy přímo v IS CEDR pro lepší orientaci. Doporučujeme přílohy číslovat stejně jako platební doklady v Žádosti o platbu (dále jen ŽOP).
- Ke každé ŽOP je třeba přiložit vygenerovaný detailní přehled čerpání rozpočtu, tabulku předpokládaného čerpání ZV a soupis osobních výdajů v Excelu (pokud ŽOP obsahuje osobní výdaje – tj. pracovní smlouva (dále jen PS), dodatek k PS, DPP, DPČ).
- Ke každé ŽOP se přikládají kopie faktur, účetních dokladů a bankovních výpisů pro jednotlivé výdaje nad 50 000 Kč, dokumentace dokládající realizaci cest v deklarovaném rozsahu u Per diems a výkazy dobrovolnické práce (jsou-li v projektu plánováni dobrovolníci).

Typy dokumentů, které lze přiložit k žádosti o platbu:

- přehled čerpání rozpočtu
- kopie objednávky, faktury, bankovního výpisu/ pokladního dokladu
- kopie cestovního dokladu, vyúčtování pracovní cesty
- kopie dodacího listu, předávacího protokolu

∾

Norw

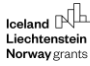

- účetní sestava
- předpokládané výdaje
- další doplňující informace-dokumentace

**V rámci standardní kontroly žádosti o platbu je vyžadovaná pouze podpůrná dokumentace uvedená v aktuální verzi Příručky pro příjemce, kapitola č. 6. Případnou další dokumentaci si může projektový manažer CFCU následně vyžádat.**

 $M$  Norway

# <span id="page-7-0"></span>2 Administrace průběžných zpráv a žádostí o platbu v IS CEDR

## <span id="page-7-1"></span>2.1 Založení zprávy

Na záložce "Monitorovací zprávy projektu" klikněte na tlačítko **Založit následující zprávu**.

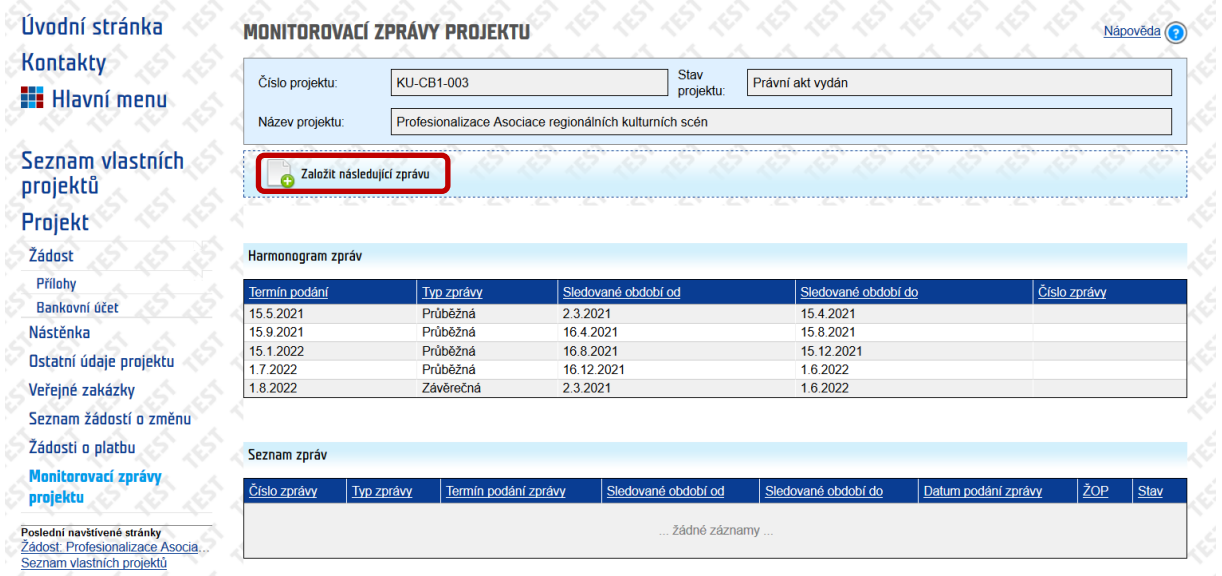

Následně potvrďte, že chcete založit novou zprávu.

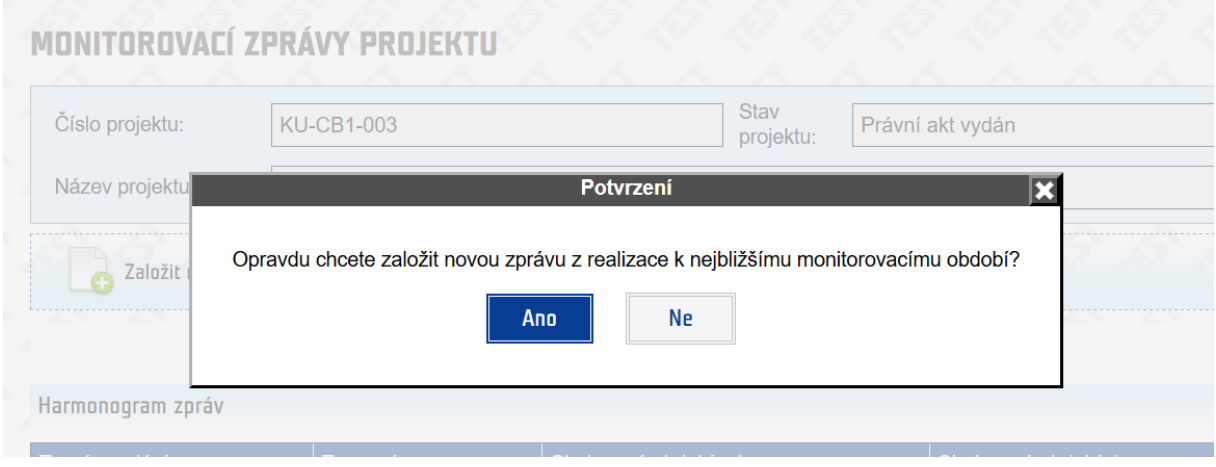

## <span id="page-7-2"></span>2.2 Vyplnění zprávy

Vyplňujete žlutě **podbarvená pole, dále některá bílá pole (nepovinná) a zeleným plus tlačítkem můžete přidávat např. nové kontaktní osoby, rizika, atd**.

Vyplněná pole se přenášejí do vygenerovaného dokumentu **Dokument zprávy o realizaci projektu**.

 $\mathbb{N}$ <br>Norway

orants

<span id="page-8-0"></span>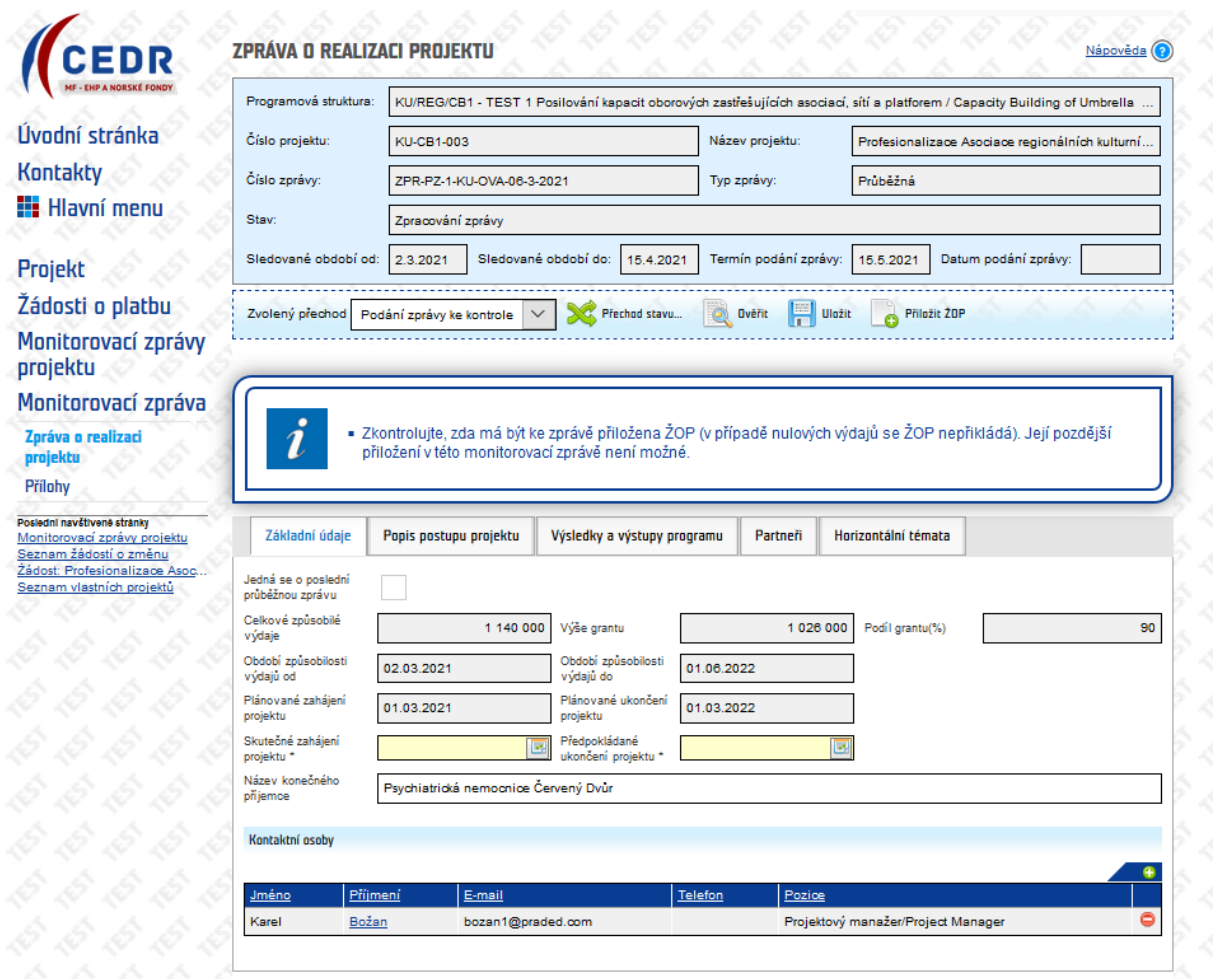

Na záložce **Základní údaje** je nutné vyplnit:

- skutečné zahájení projektu (tj. datum, kdy byla zahájena realizace projektu)
- předpokládané ukončení projektu

Je možno přidat novou kontaktní osobu a odstranit stávající kontaktní osobu, nicméně o změně kontaktní osoby je potřeba rovněž informovat i v rámci administrativní změny.

Uložte zapsané údaje pomocí tlačítka **Uložit**. Zároveň si můžete nechat ověřit pomocí tlačítka **Ověřit**, zda je zpráva vyplněná **úplně**.

∾ Norway

grants

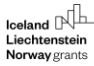

<span id="page-9-0"></span>2.2.2 Záložka Popis postupu projektu

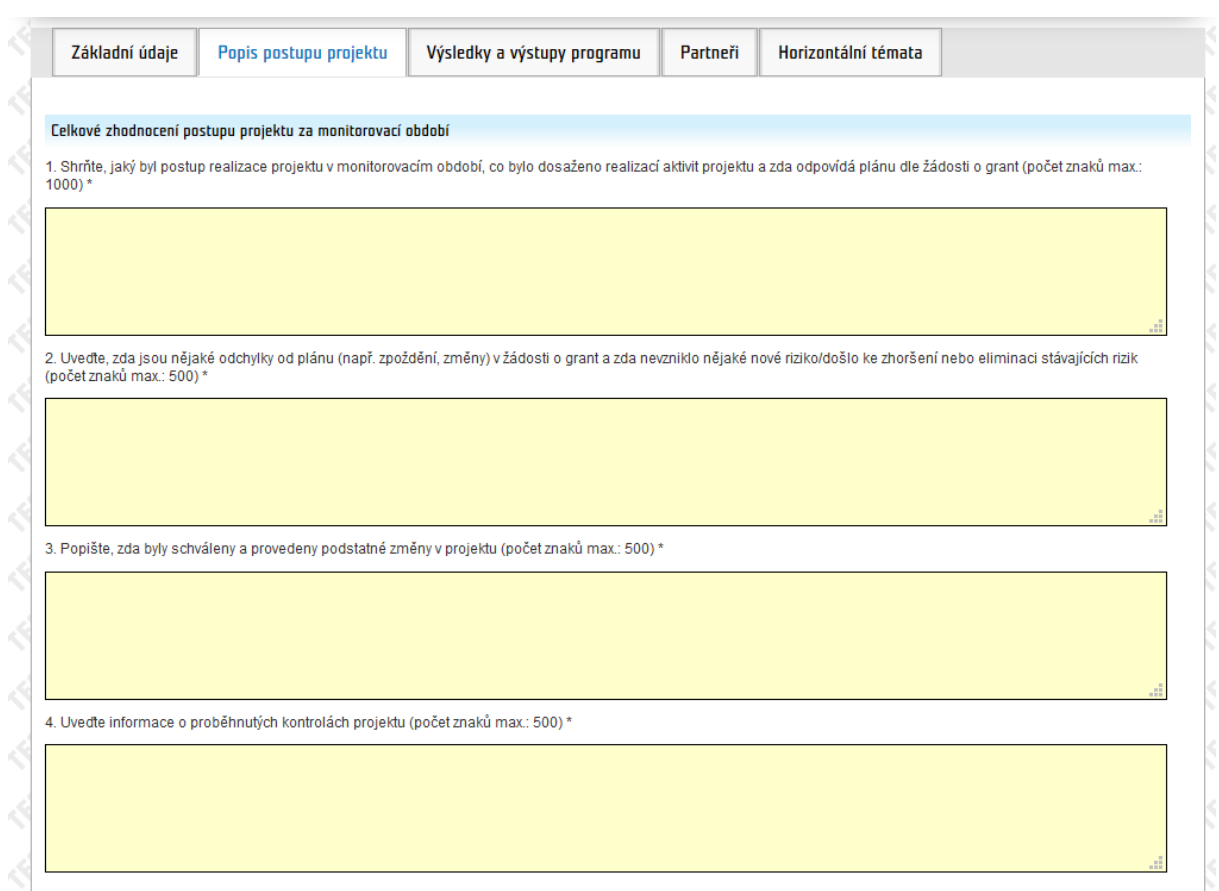

CEDR kontroluje maximální počty znaků uvedené v jednotlivých polích. V případě, že je počet znaků vyšší, CEDR na skutečnost při uložení upozorní a zprávu nelze následně podat ke kontrole.

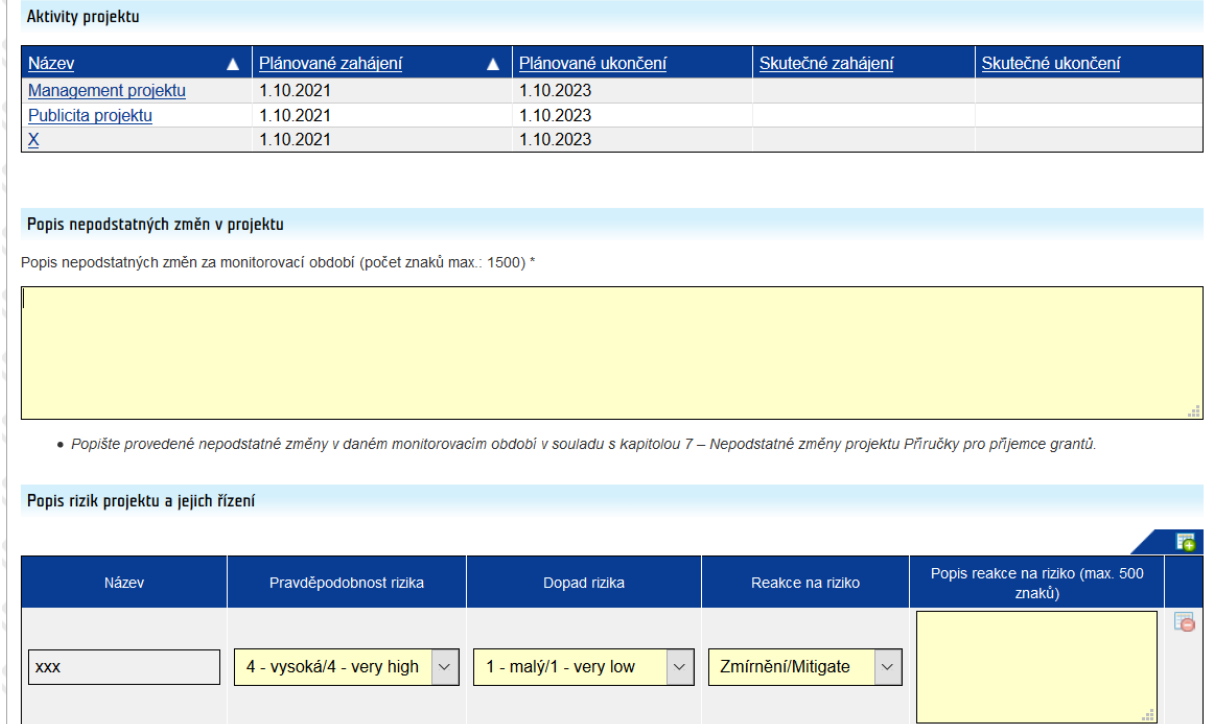

 $M$  Norway

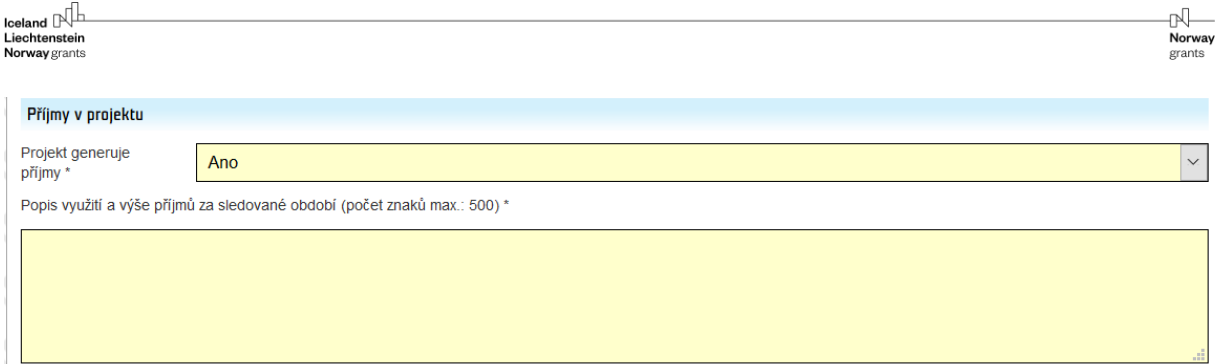

Pro vyplnění jednotlivých aktivit je nutno aktivity projektu nejdříve rozkliknout.

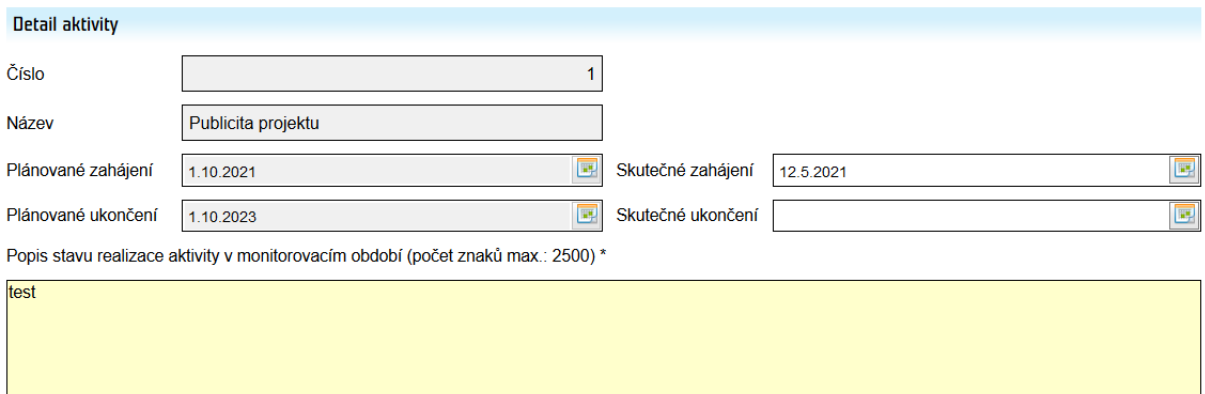

· Popište, co jste v rámci aktivity v daném období realizovali - kdo, co, kdy a jakým způsobem. Uveďte informaci o zapojení partnera (kdo, jakým způsobem), je-li relevantní. Vycházejte z popisu aktivity v žádosti o grant včetně schválených změn.

#### Indikátory výstupu aktivity

· Popis postupu naplnění indikátoru vč. použité metodiky výpočtu vycházejte ze schváleného textu žádosti o grant.

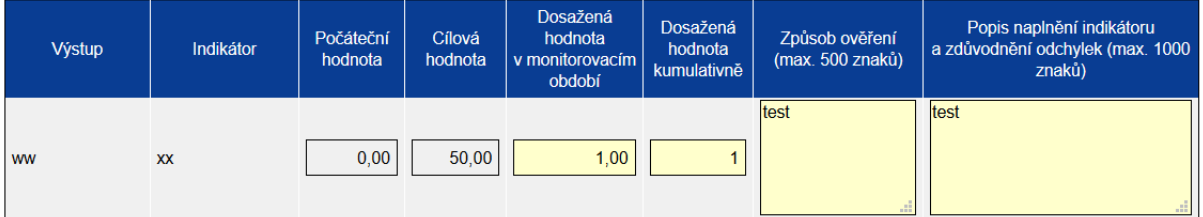

V **Detailu aktivity** je možno vyplnit následující:

- Skutečné zahájení vyplnit datum, kdy byla realizace aktivity skutečně zahájena. Pokud aktivita ještě zahájena nebyla, pole nevyplňovat (datum skutečného zahájení aktivity by neměl být dřívější než datum skutečného zahájení projektu).
- Skutečné ukončení vyplnit datum, kdy byla realizace aktivity skutečně ukončena. **Pokud aktivita ještě ukončena nebyla, pole nevyplňovat.**

U indikátorů výstupů aktivit je potřeba vyplnit dosaženou hodnotu za dané monitorovací období, kumulativní dosaženou hodnotu, způsob ověření a popis naplnění indikátoru.

**Kumulativní hodnotu u indikátorů výstupů aktivit je potřeba vždy doplnit/upravit/zkontrolovat.** U první zprávy je vždy nutno vyplnit kumulativní dosaženou hodnotu. U dalších zpráv je kumulativní hodnota za předchozí zprávy vypočítána v okamžiku založení dané monitorovací zprávy. Nicméně je potřeba kumulativní hodnotu upravit o aktuální přírůstek indikátoru v rámci monitorovacího období, je-li relevantní.

V rámci pole **Popis rizik projektu a jejich řízení** vyplňujte jednotlivá rizika, která jsou přenesena ze Žádosti o grant. V případě, že v projektu vznikne nové riziko, je možné riziko přidat zeleným plus tlačítkem.

V poli **Příjmy v projektu** vyberte, zda projekt generuje či negeneruje příjmy v projektu za dané monitorovací období. V případě, že projekt příjmy generuje, vyplňte popis příjmů a do příloh zprávy nahrajte vyplněnou Přílohu č. 10 Příručky pro příjemce.

## <span id="page-11-0"></span>2.2.3 Záložka Výsledky a výstupy programu

V této záložce vyplňte aktuální naplnění hodnot indikátorů výsledku a výstupů programu včetně aktuálně předpokládaného měsíce/roku naplnění, způsobu ověření a popisu naplnění indikátoru včetně případného zdůvodnění odchylek. Kumulativní hodnota plnění indikátorů se automaticky po uložení dat načítá.

V případě, že indikátory mají další členění – např. dle pohlaví, věku, etnicity, je potřeba vyplnit aktuální hodnoty i u tohoto členění.

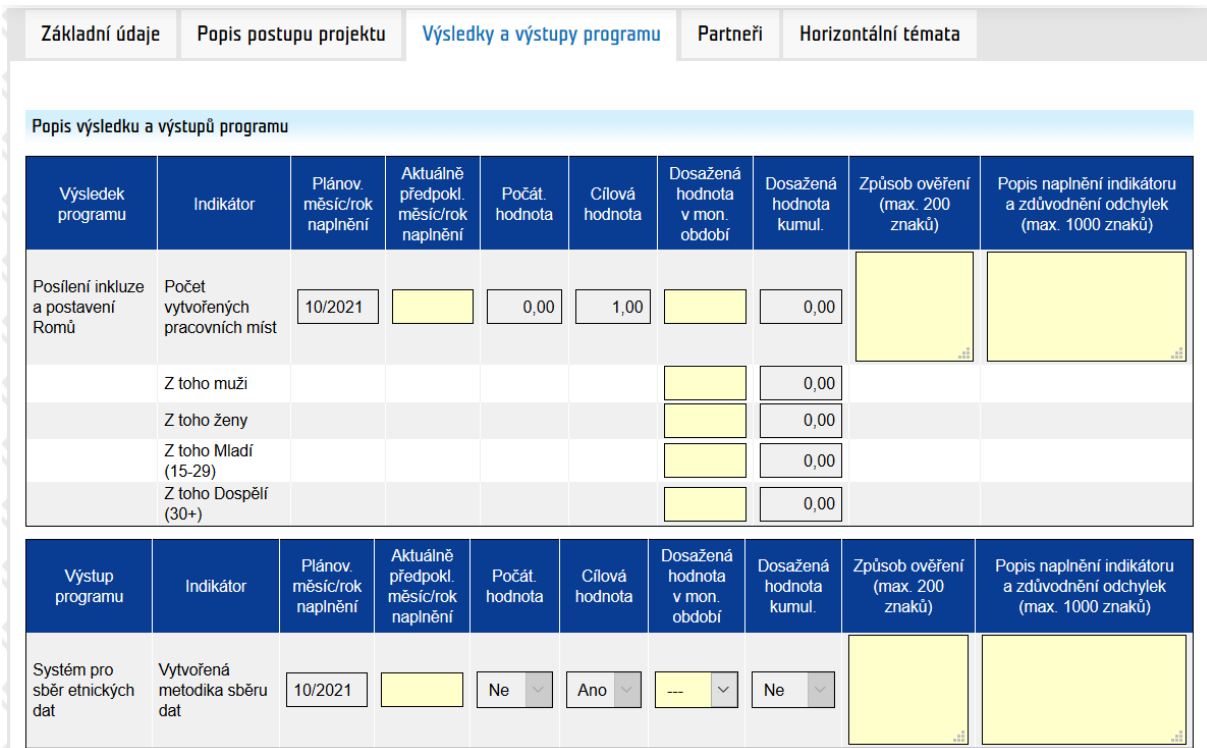

N

orants

Norway

## <span id="page-12-0"></span>2.2.4 Záložka Partneři

V případě, že je projekt realizován ve spolupráci s partnerem (z ČR nebo donorského státu), vyplňte pole Popis činností partnera. V případě, že partner je z donorského státu, vyplňte aktuální naplnění indikátorů bilaterální spolupráce.

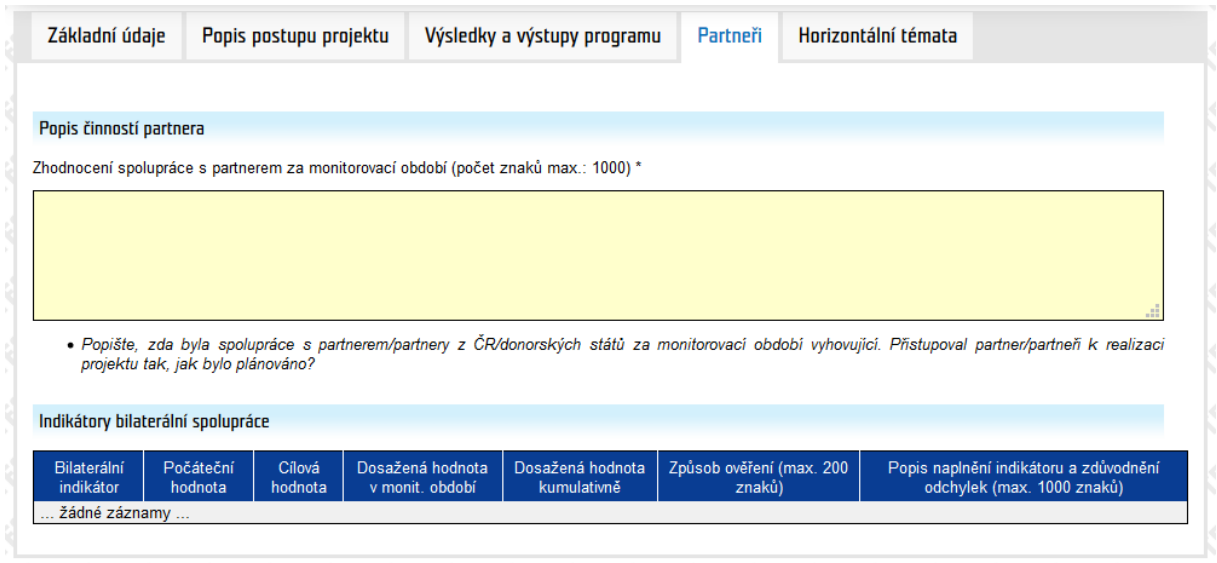

## <span id="page-12-1"></span>2.2.5 Záložka Horizontální témata

V záložce Horizontální témata vyplňujte jednotlivá témata, která jsou přenesena ze Žádosti o grant.

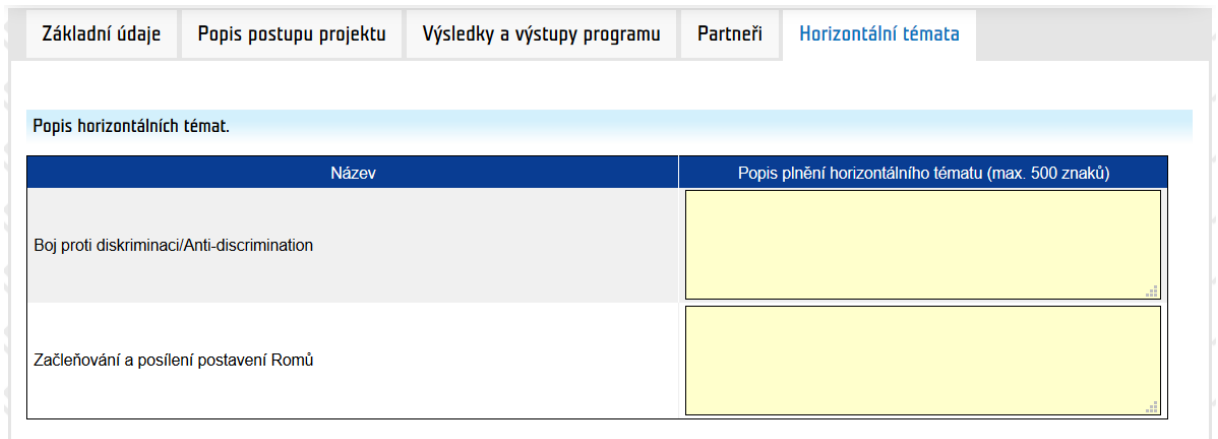

## <span id="page-12-2"></span>2.3 Přílohy ke zprávě

Vkládání příloh ke zprávě provádíte v sekci Přílohy pomocí tlačítka Nový.

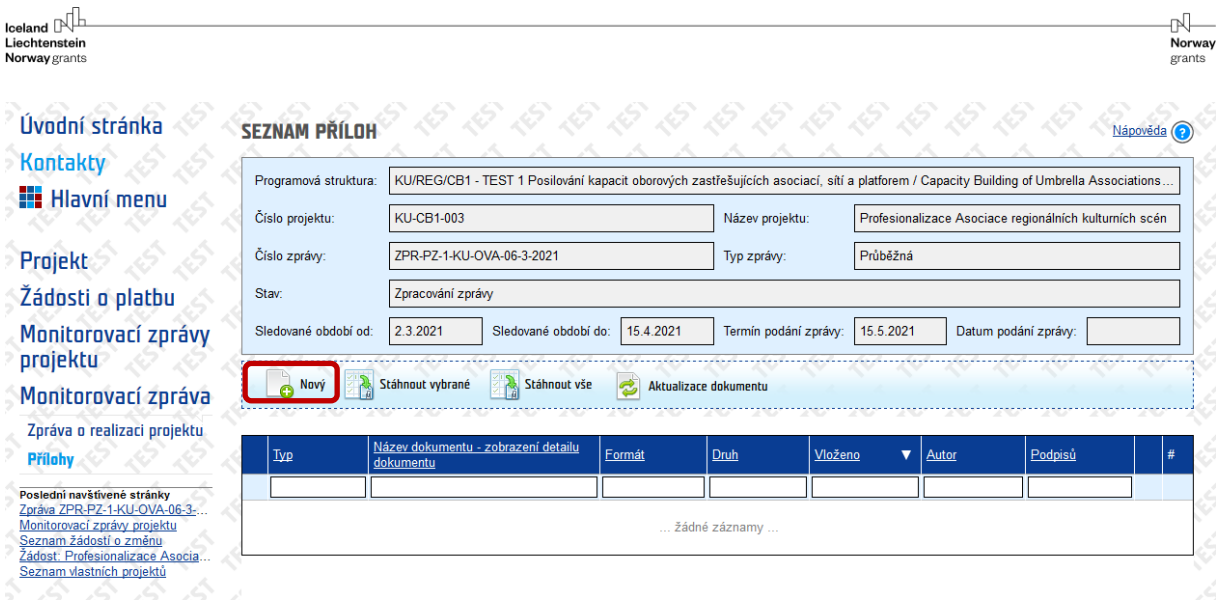

Můžete si vybrat z několika typů příloh.

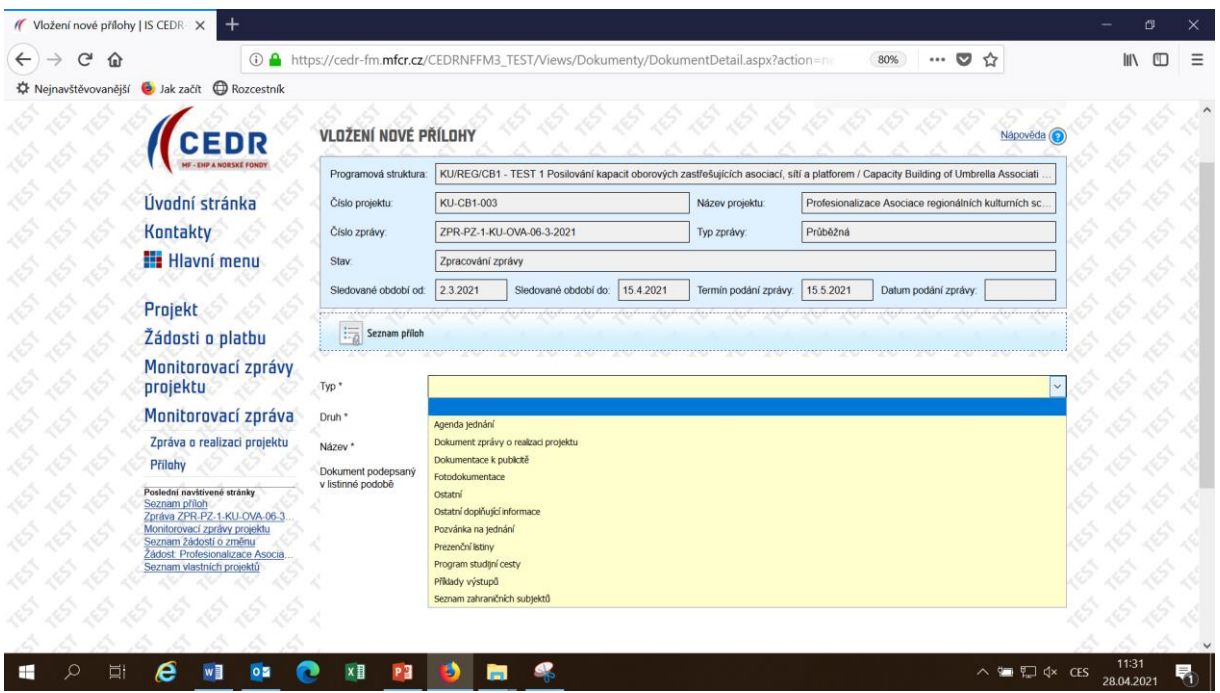

V průběhu zpracování zprávy máte možnost si pro kontrolu vygenerovat Dokument zprávy o realizaci projektu.

Pokud budete chtít vložený dokument vymazat, můžete tak učinit pomocí tlačítka . Vymazání je možné pouze ve stavu zpracování zprávy.

## <span id="page-13-0"></span>2.4 Přiložení žádosti o platbu

V případě, že byly v daném monitorovacím období proplaceny v souvislosti s realizací projektu způsobilé výdaje, je potřeba ke zprávě přiložit žádost o platbu. Žádost o platbu se přikládá pomocí tlačítka Přiložit ŽOP.

**Do ŽOP zadávejte výdaje, které byly proplaceny v daném monitorovacím období** (např. končí-li monitorovací období k 15. 6., budete zadávat výdaje proplacené nejpozději 15. 6., i když se jedná např. o výplatu mezd za minulý měsíc). Případně je možné zadat i výdaje staršího data (doporučujeme spíše ve výjimečných případech, aby se snížilo riziko dvojího financování nebo v případech, kdy výdaje nebylo možné uplatnit v některé z předchozích ŽOP z důvodu dodržení podmínky min. 15 % neinvestičních výdajů k proplacení v ŽOP).

Pokud máte ve Vašem projektu plánovány **režijní výdaje** formou paušálu, doporučujeme si celkovou částku paušálu v konkrétní položce vydělit počtem měsíců trvání implementace projektu a poměrnou část za každé monitorovací období pravidelně vykazovat. Např. položka Režijní výdaje v kapitole Služby je plánována ve výši 1 200 000 Kč, trvání projektu je 24 měsíců, na jeden měsíc tedy připadá částka 50 000 Kč, za monitorovací období v délce 4 měsíců vykážete 200 000 Kč.

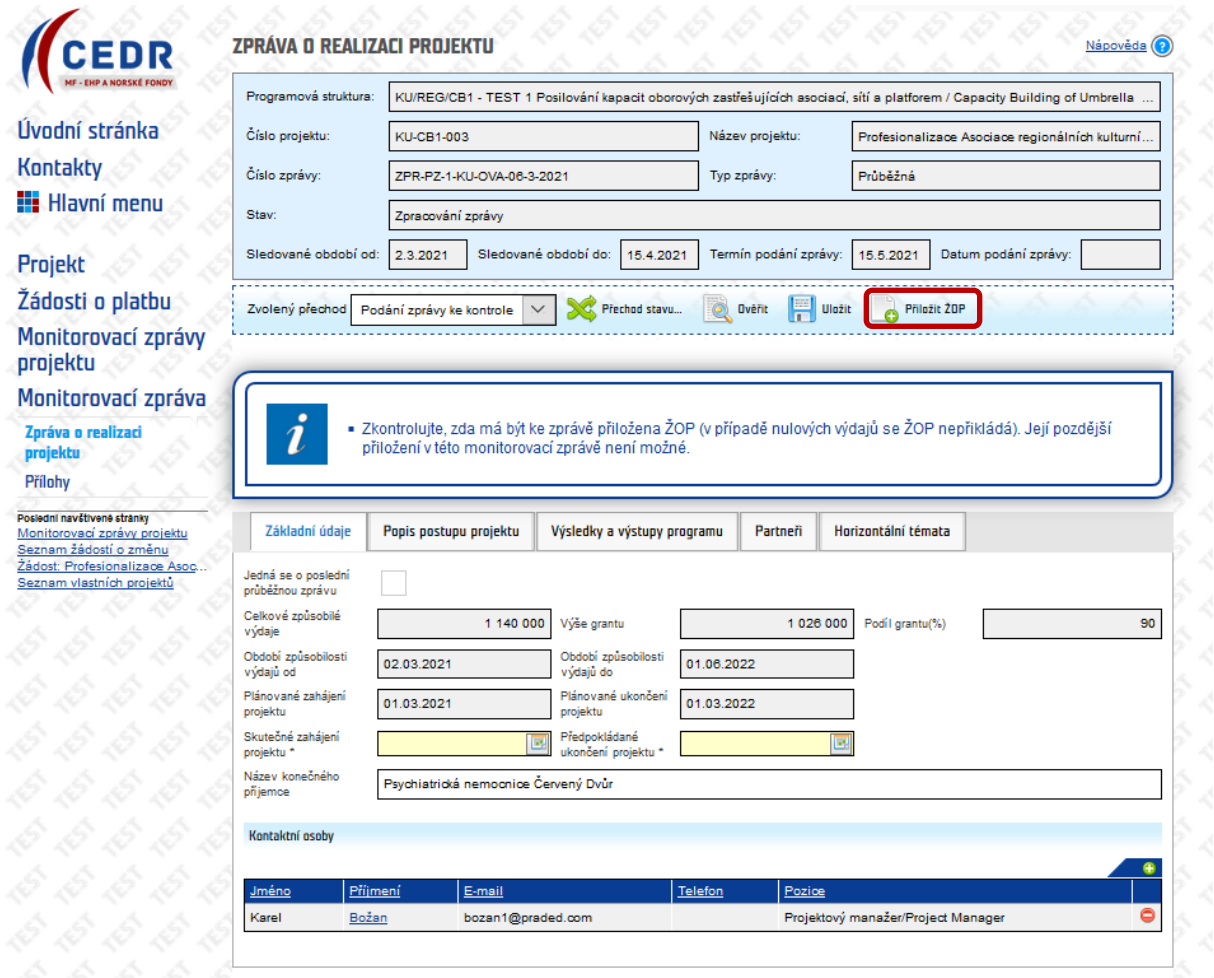

## <span id="page-15-0"></span>2.5 Vyplnění žádosti o platbu

#### <span id="page-15-1"></span>2.5.1 Seznam výdajů

Jako první doporučujeme přidat do Žádosti o platbu výdaje. Přidání výdajů do ŽOP se provádí na záložce *Seznam výdajů*. Výdaje se do ŽOP přidávají pomocí tzv. platebních dokladů.

Přidání platebního dokladu do ŽOP provedete pomocí klepnutí na zelené plus tlačítko.

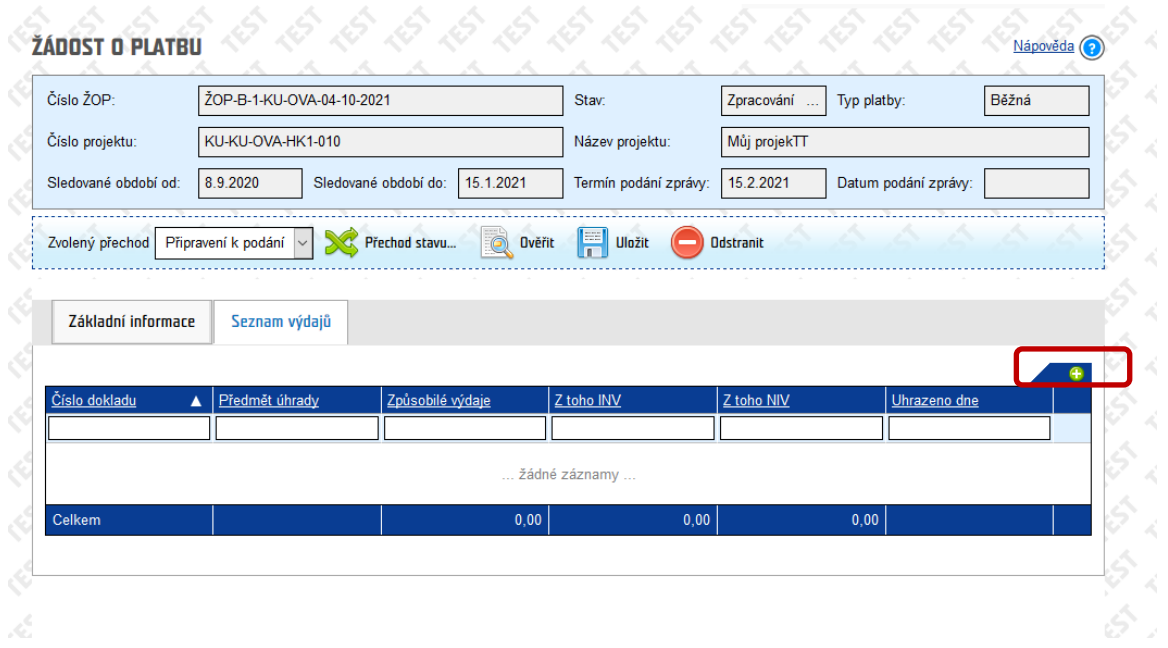

V platebním dokladu je třeba vyplnit povinná pole: číslo dokladu, dodavatel, předmět úhrady, datum vystavení. Po vyplnění je třeba pomocí zeleného plus tlačítka přidat položky platebního dokladu a úhradu. U některých typů výdajů (např. režijní výdaje, per diems, osobní výdaje, atd.) některá pole nejsou relevantní. V takovém případě můžete do konkrétního pole uvést např. "N/A", nebo "viz SoV". V případě pole určeného pro datum je nutné zadat formát data např:

- režijní výdaje a dobrovolnická práce poslední datum monitorovacího období
- per diems datum ukončení cesty
- osobní výdaje datum poslední výplaty

Osobní výdaje podložené tabulkou SoV zadávejte prosím souhrnně za monitorovací období za jednotlivé položky podrobného rozpočtu (je možné zadat jako jeden platební doklad "Osobní výdaje" a položky platebního dokladu mohou představovat jednotlivé položky rozpočtu, např. projektový manažer, finanční manažer, atd.). Např. pokud máte v podrobném rozpočtu položku Osobní výdaje na odborné zaměstnance, do SoV vypíšete jednotlivé zaměstnance se mzdami za jednotlivé měsíce, ale platební doklad zadáte souhrnně za všechny pracovníky v této položce za dané monitorovací období. Jednotlivé výdaje za pracovníky uvedené v SoV by měly kopírovat výdaje podle položek podrobného rozpočtu.

₩

orant

**Norway** 

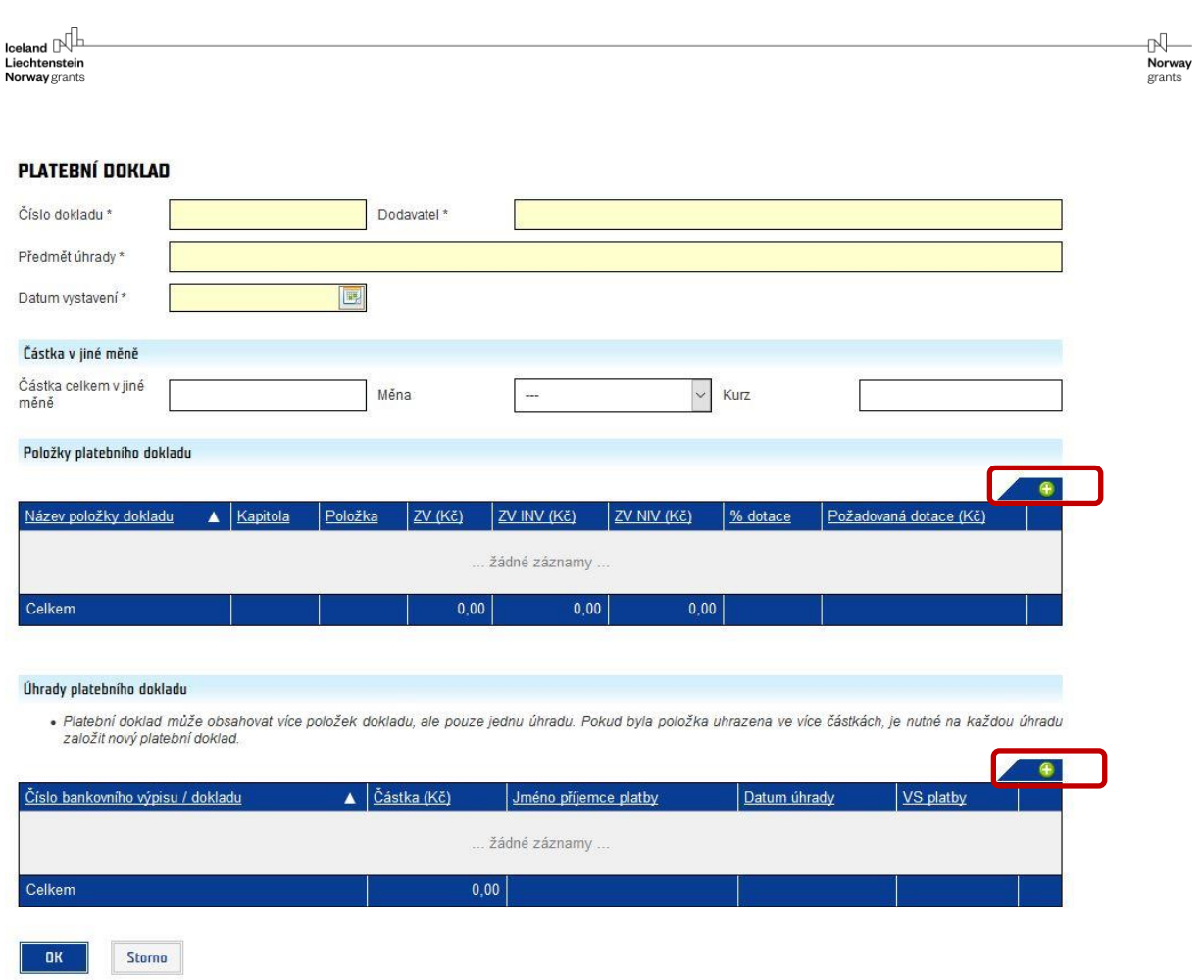

#### 2.5.1.1 Položka platebního dokladu

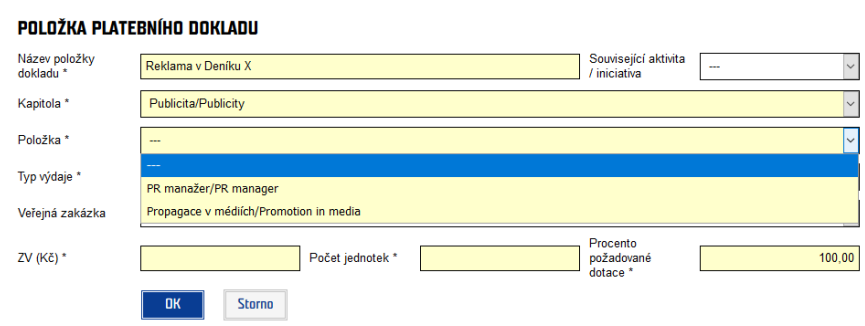

V Položce platebního dokladu vyplňte:

- **Název položky dokladu** prosím vyplňte konkrétně, o co se jedná, nepoužívejte obecnou formulaci (především u výdajů do 50 tis. Kč, kdy neuvidíme text faktury). Musí odpovídat popisu položky v aktuálním podrobném rozpočtu.
- **Kapitola** vyberte z rozbalovacího seznamu, který obsahuje jednotlivé kapitoly v rozpočtu projektu
- **Položka** vyberte z rozbalovacího seznamu, ve kterém jsou zobrazeny všechny položky ve výše vybrané kapitole rozpočtu
- **Typ výdaje** a **Jednotka** po výběru položky IS CEDR automaticky vyplní
- **Veřejná zakázka** vyberte z rozbalovacího seznamu veřejnou zakázku, pokud je relevantní. V případě, že výdaj není součástí žádné veřejné zakázky, ponechte prázdné.
- **ZV (Kč)** částka způsobilých výdajů v Kč, zadejte částku z faktury či účtenky, je možné zadat až 2 desetinná místa
- **Počet jednotek** zadejte počet vyčerpaných jednotek vztahujících se k danému výdaji. Je možné zadat až 2 desetinná místa. Pokud je počet jednotek stanoven jako soubor s hodnotou 1 a vy v rámci dané ŽOP vyčerpáte pouze část jednotky, vložte do čerpání jednotky 0, dokud položku zcela nevyčerpáte (následně uvedete čerpání 1).
- **Procento požadované dotace** pole je automaticky předvyplněné hodnotou procenta dotace pro váš projekt. U projektů, které mají v projektu dobrovolnickou práci, je možné vykazovat dotaci a spolufinancování v jiných ŽOP a nemají povinnost držet procento dotace v rámci každé ŽOP. U ostatních projektů je povinnost dodržet procento dotace v rámci každé ŽOP (nikoliv u každého výdaje, ale u každé ŽOP, tedy v součtu výdajů). Podrobnosti o práci s tímto polem jsou uvedeny v kapitole 2.5.2.

#### 2.5.1.2 Úhrada platebního dokladu

#### ÚHRADA PLATEBNÍHO DOKLADU

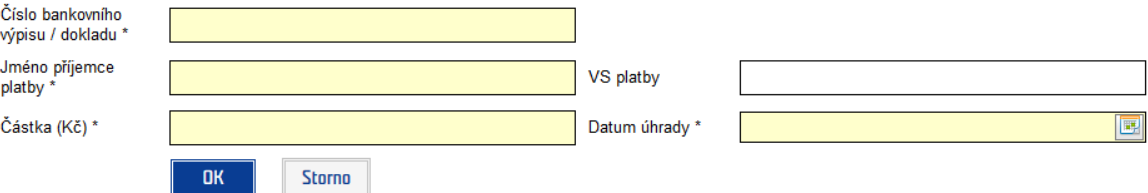

- **Číslo bankovního výpisu** textové pole, povinné pole k vyplnění
- **Jméno příjemce platby**  komu byla platba zaslána, jméno či název dodavatele, pracovníka apod. povinné pole k vyplnění
- **Částka**  je třeba zadat částku na maximálně 2 desetinná místa, povinné pole k vyplnění, částka musí být stejná nebo vyšší, než je na položce platebního dokladu (nebo v součtu na položkách platebního dokladu)
- **VS platby**  nepovinné pole, možno vyplnit pro lepší orientaci v bankovním výpise
- **Datum úhrady**  povinné pole, datum lze zapsat nebo vybrat z kalendáře. Jedná se o:
	- o datum, kdy částka byla proplacena v hotovosti nebo odešla z bankovního účtu
	- o u vykazování per diems uveďte poslední den pracovní cesty
	- o u režijních výdajů nebo dobrovolnické práce uveďte poslední den monitorovacího období
	- o u osobních výdajů uveďte datum poslední výplaty

Po vyplnění platebního dokladu doporučujeme klepnout na tlačítko uložit. Tímto způsobem přidáte do ŽOP všechny související výdaje.

#### <span id="page-18-0"></span>2.5.2 Procento požadované dotace

#### **Projekty uplatňující dobrovolnickou práci**

V případě, že ve vašem projektu byla v rozpočtu schválena dobrovolnická práce, je třeba ji vykazovat následujícím způsobem.

**Položka dobrovolnická práce** – při zadávání dobrovolnické práce snižte v platebním dokladu pole "Procento požadované dotace" na 0 %. Tímto způsobem zajistíte, že vykazovaná částka se přičte pouze do spolufinancování projektu. Do úhrady platebního dokladu vepište stejnou částku, jakou vykazujete a do dalších povinných polí dejte libovolný text a jako datum úhrady uveďte poslední den monitorovacího období.

**Vyrovnání procenta dotace** – aby došlo k udržení poměru dotace spolufinancování ve vašem projektu, je třeba zvýšit u jiného výdaje/jiných výdajů "Procento požadované dotace" na vyšší procento, než je stanoveno v právním aktu (tedy automaticky vyplněno). Můžete tak učinit v dané ŽOP u některého výdaje, nejpozději však v poslední průběžné ŽOP. Minimální míra spolufinancování musí být udržena v celém projektu v konečném součtu, ale může u projektů uplatňujících dobrovolnickou práci kolísat v jednotlivých ŽOP. To znamená, že v některé ŽOP může být procento dotace u všech výdajů například 100, v některé z dalších z ŽOP je to například 50 či 0. U položky dobrovolnické práce musí však vždy být 0 % dotace. U projektů uplatňujících dobrovolnickou práci musí celkový poměr dotace a projektového spolufinancování odpovídat v součtu za celý projekt na konci projektu, tedy nejpozději v poslední průběžné zprávě.

**Příklad projektu uplatňujícího dobrovolnickou práci:** 

#### **Projekt A**

**Míra dotace 90 %, celkové způsobilé výdaje 500 000 Kč, dobrovolnická práce v hodnotě 25 000 Kč**

#### **ŽOP č. 1**

- Dobrovolnická práce za 20 000 Kč v platebním dokladu zadáte procento požadované dotace  $0\%$ .
- Faktura za publicitní akci 180 000 Kč v platebním dokladu zadáte procento požadované dotace 100 %.

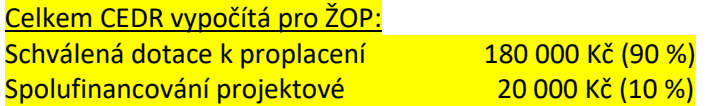

#### **ŽOP č. 2**

 Faktura za dodávky – 245 000 Kč – v platebním dokladu zadejte procento požadované dotace 95 %

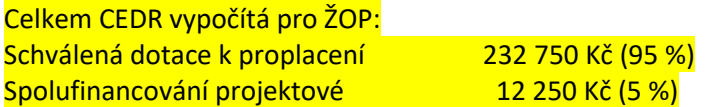

#### **ŽOP č. 3**

 Faktura za dodávky – 50 000 Kč – v platebním dokladu zadáte procento požadované dotace 74,5 %

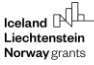

#### Dobrovolnická práce za 5 000 Kč – v platebním dokladu zadáte procento požadované dotace  $0\%$ .

Celkem CEDR vypočítá pro ŽOP: Schválená dotace k proplacení 37 250 Kč (67,72 %) Spolufinancování projektové 17 750 Kč (32,28 %)

**Celkově v součtu za celý projekt A:**  Dotace: 450 000 Kč Spolufinancování: 50 000 Kč

#### **Projekty neuplatňující dobrovolnickou práci**

Procento dotace je možné upravovat i v případě, že váš projekt neuplatňuje dobrovolnickou práci. Podmínkou ale je, že dané procento dotace bude dodrženo v rámci jedné ŽOP. Můžete tedy u jednotlivých výdajů snížit/zvýšit procento dotace, ale v součtu za každou ŽOP musí být procento dotace dané právním aktem dodrženo.

Například jako v této ŽOP:

- Faktura za dodávky na 20 000 Kč v platebním dokladu zadáte procento požadované dotace  $0 \, \%$ .
- Faktura za publicitní akci 180 000 Kč v platebním dokladu zadáte procento požadované dotace 100 %.

Celkem CEDR vypočítá pro ŽOP:

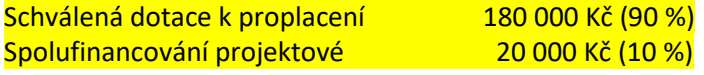

Celkové procento dotace na projektu je dodrženo v dané ŽOP.

Obecně doporučujeme procento dotace v platebním dokladu ponechat tak, jak je nastaveno v právním aktu, tedy do pole nezasahovat. Zasahovat pouze pokud uplatňujete dobrovolnickou práci či je to potřebné z jiných důvodů (např. zajištění spolufinancování dotací z jiného zdroje).

#### <span id="page-19-0"></span>2.5.3 Záložka Základní informace

Po vyplnění všech platebních dokladů přejděte na záložku Základní informace. Vyplňte následující pole

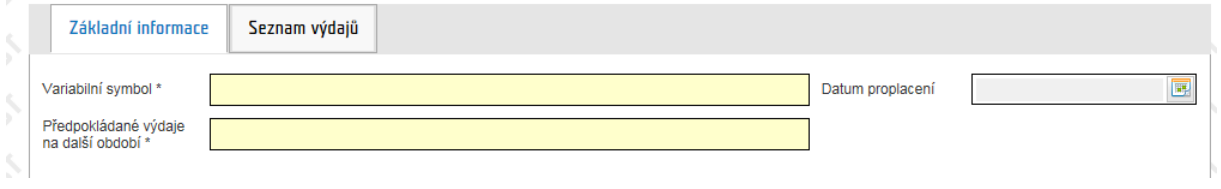

- Variabilní symbol (zvolte si dle svých potřeb) pod tímto variabilním symbolem vám bude zaslána platba dané ŽOP
- Předpokládané výdaje vyplňte předpokládanou sumu výdajů v dalším monitorovacím období

nŪ-**Norway** orant

#### **Odpočet zálohy**

V případě, že projektu byla vyplacena záloha, je třeba upravit pole v tabulce níže. Kolonku "požadovaný odpočet za ŽOP" můžete vyplnit dle vlastního uvážení, požadovanou platbu za dané monitorovací období buď můžete vyúčtovat oproti poskytnuté záloze, nebo požádat o proplacení nad rámec poskytnuté zálohy, což je možné až do proplacení 90 % dotace projektu.

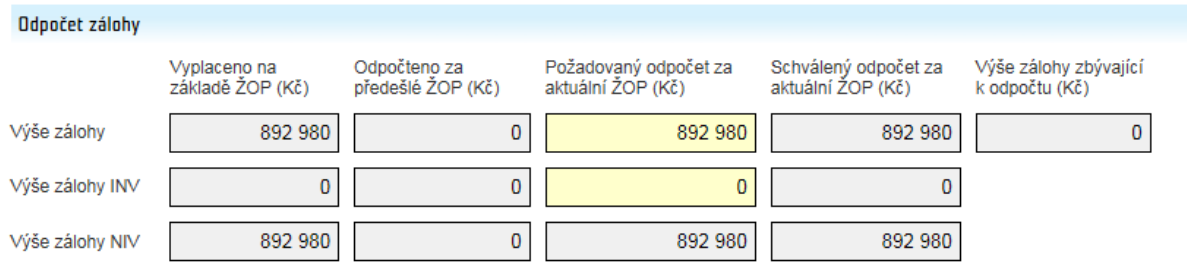

CEDR žlutě podbarvená pole vyplní automaticky maximálně možnou hodnotou, kterou můžete snížit nebo vyplnit nulu. Záloha se odečítá z celkové částky dotace, kterou CEDR vypočte na základě zadaných výdajů v daném monitorovacím období.

Požadovaný odpočet z aktuální ŽOP:

- Výše zálohy celková částka ze zálohy, kterou si přejete z dané ŽOP odečíst
- Výše zálohy INV investiční část zálohy, kterou si přejete odečíst
- Výše zálohy NIV CEDR automaticky dopočítá (rozdíl dvou polí výše uvedených)

#### **Odpočet zádržného**

Zádržné se začne generovat ve chvíli, kdy dojde k překročení 90 % dotace. CEDR část dotace nad 90 % vygeneruje do tabulky níže uvedené a výše zádržného bude proplacena po schválení závěrečné zprávy projektu.

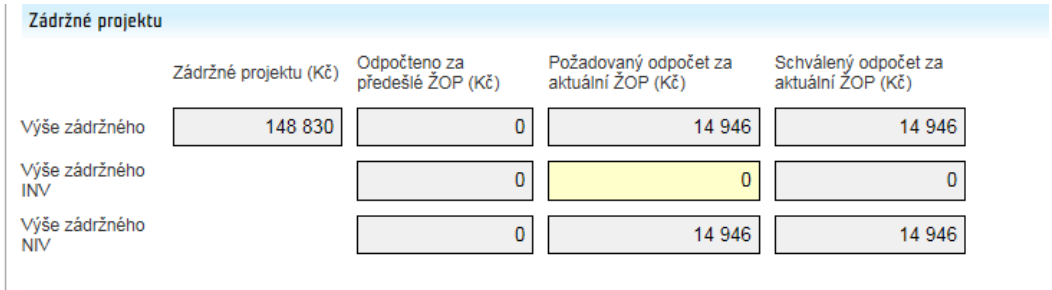

#### **Vyúčtování dotace projektu**

Tabulka Vyúčtování dotace projektu slouží pro přehled a můžete v ní vidět, jaký je celkový plán výdajů, kolik bylo vyúčtováno v předchozích ŽOP, v aktuální ŽOP a kolik zbývá vyúčtovat.

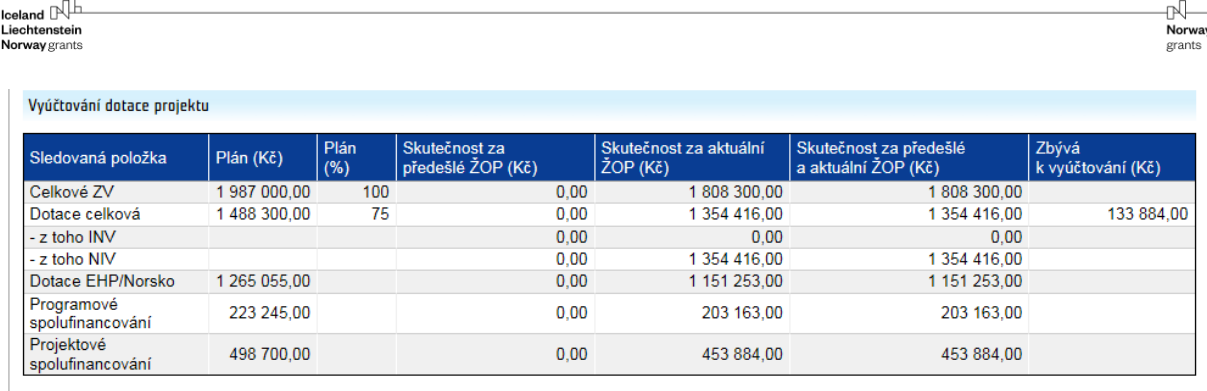

#### **Celkový součet výdajů za VZ**

Tabulka slouží pro přehled výdajů ve veřejných zakázkách a obsahuje veřejné zakázky, ke kterým byly napojeny výdaje v současné a v předešlých ŽOP. Napojení výdajů na veřejnou zakázku se provádí v platebním dokladu (viz kapitola 2.5.1.1).

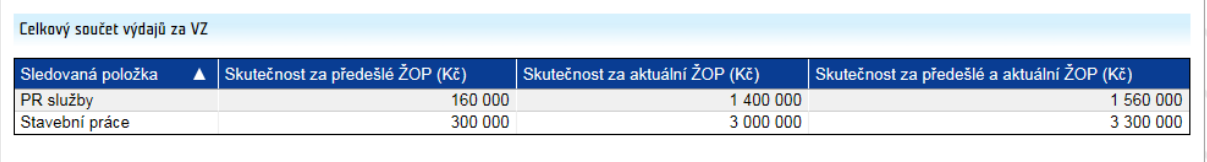

#### **Sumární údaje aktuální ŽOP**

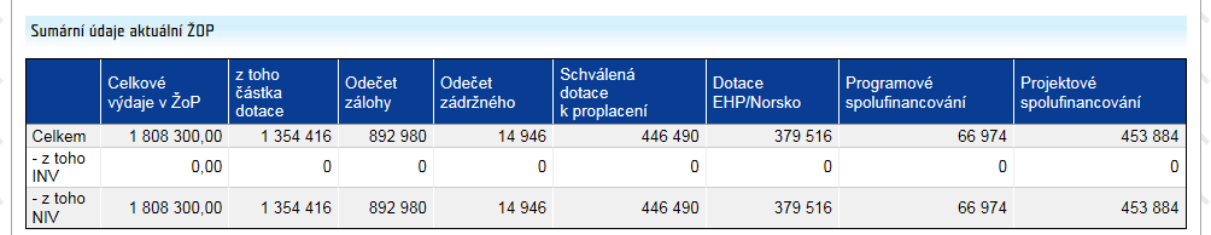

Tabulka slouží pro celkový finanční přehled dané ŽOP:

- **Celkové výdaje ŽOP** součet všech výdajů zadaných na záložce Seznam výdajů
- **Z toho částka dotace** vypočtená dotace ze zadaných výdajů na základě procenta požadované dotace v právním aktu (platebním dokladu v seznamu výdajů)
- **Odečet zálohy** data z tabulky odpočet zálohy, pokud změníte pole v tabulce odečet zálohy a ŽOP uložíte, CEDR sem automaticky promítne
- **Odečet zádržného**  CEDR automaticky vypočte při překročení 90 % dotace
- **Schválená dotace k proplacení** výpočet "Z toho částka dotace" mínus "odečet zálohy" případně "odečet zádržného". Schválená dotace k proplacení u projektů musí obsahovat vždy minimálně 15 % neinvestičních výdajů.<sup>2</sup>
- **Dotace EHP/Norsko**  automatický výpočet, 85 % schválené dotace k proplacení
- **Programové spolufinancování**  automatický výpočet, 15 % schválené dotace k proplacení, musí být neinvestiční.<sup>3</sup>
- **Projektové spolufinancování**  spolufinancování konečného příjemce, automatický výpočet

**.** 

<sup>2</sup> Neplatí pro žadatele OSS/SPO, kterým není proplácena část programového spolufinancování

<sup>3</sup> Neplatí pro žadatele OSS/SPO, kterým není proplácena část programového spolufinancování

## <span id="page-22-0"></span>2.6 Přílohy žádosti o platbu

### <span id="page-22-1"></span>2.6.1 Přehled čerpání rozpočtu

V záložce **Přehled čerpání rozpočtu** je zobrazeno čerpání rozpočtu z aktuální žádosti o platbu, kumulativní čerpání z předcházejících žádostí o platbu a zůstatek k aktuálnímu datu.

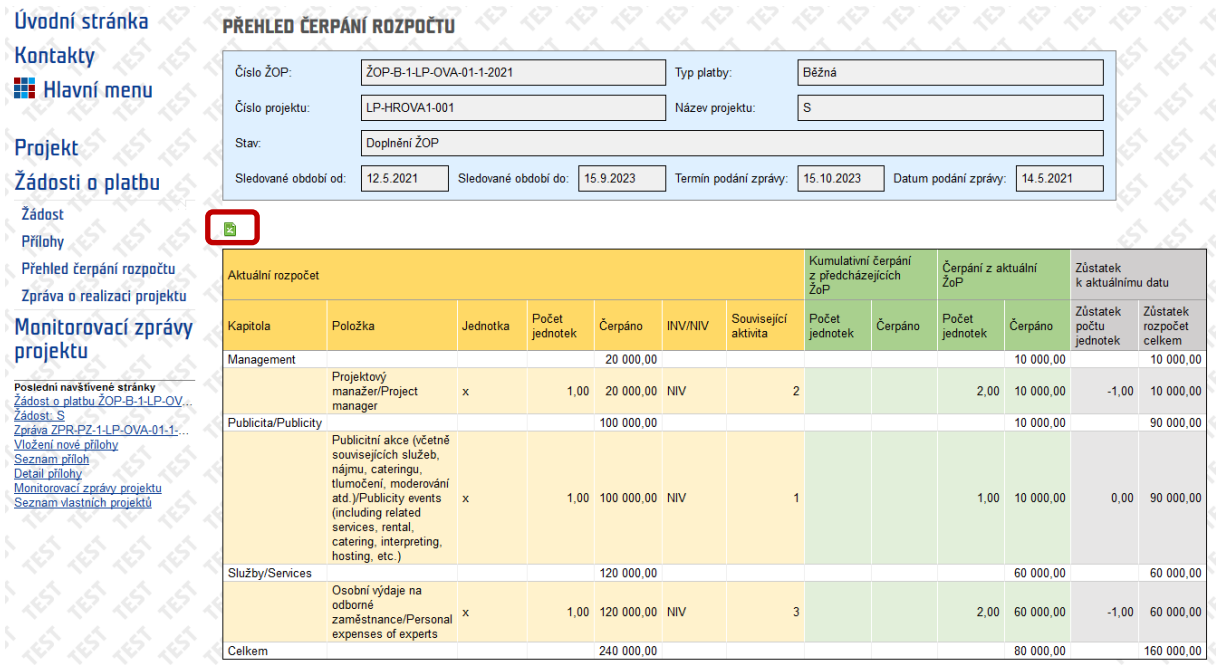

Přehled čerpání rozpočtu vygenerujte kliknutím na zelené tlačítko **a** . Dokument si uložte u sebe v počítači. **V případě, že za dané monitorovací období vznikly v rámci projektu nepodstatné změny, tj. zůstatek u počtu jednotek/zůstatek u rozpočtu celkem je v mínusových hodnotách, je potřeba do dokumentu do příslušných sloupců dle instrukcí ve vygenerovaném dokumentu zaznamenat nepodstatné změny. V případě, že zůstatek počtu jednotek je v mínusových hodnotách z důvodu**  nesprávně vyplněného čerpání jednotek, je třeba upravit čerpání jednotek u jednotlivých položek **tak, aby odpovídalo skutečnosti** (v případě nastavení jednotky jako 1 "soubor" a jejího částečného čerpání je potřeba uvést čerpání 0 a na konec 1).

Následně dokument přiložte do Příloh žádosti o platbu, typ přílohy Přehled čerpání rozpočtu. Pokud na základě kontroly dojde k úpravě jednotek či výše způsobilých výdajů, je nutné následně vygenerovat nový Přehled čerpání rozpočtu a vložit jej do příloh ŽOP.

₩

**Norway** 

orants

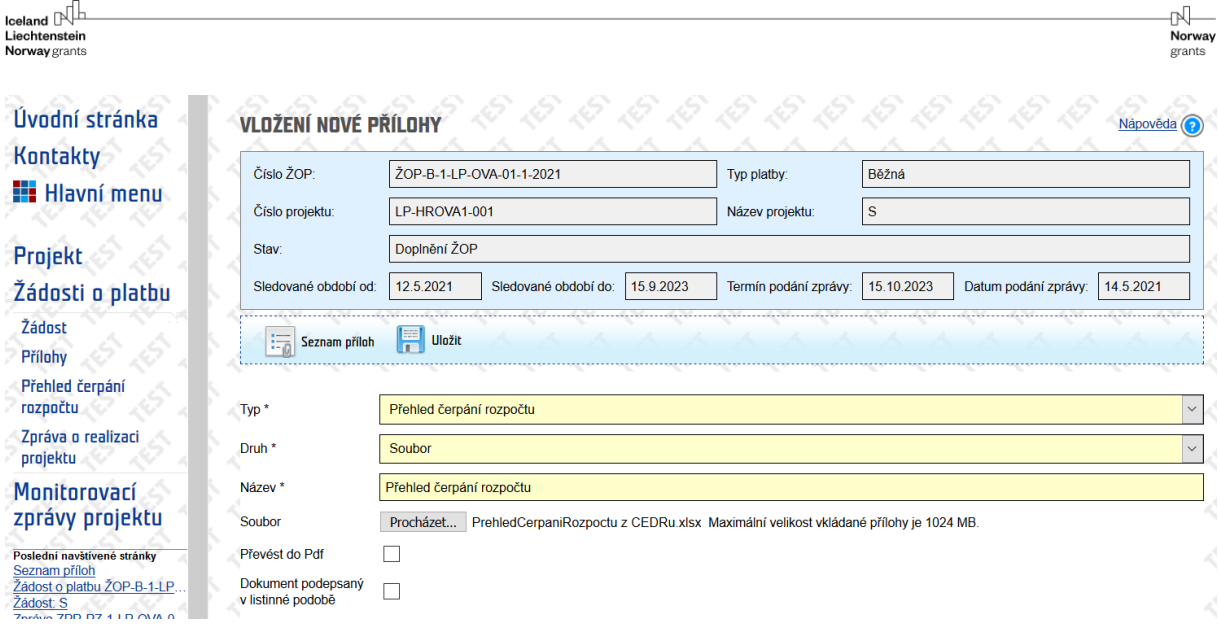

## <span id="page-23-0"></span>2.6.2 Další přílohy ŽOP

Do příloh ŽOP je třeba dále nahrát všechny potřebné dokumenty k vykazovaným výdajům dle aktuální verze Příručky pro příjemce grantů, kapitola 6 (jednotlivé typy příloh jsou uvedeny kapitole 1.3). Obecně je třeba nahrát dokumentaci (faktury, bankovní výpisy apod.) k výdajům přesahujícím výši 50 000 Kč. Mzdy, které převyšují částku 50 000 Kč, nemusíte dokládat podpůrnou dokumentací, k tomu slouží příloha Soupis osobních výdajů za zaměstnance (dále jen SoV), kde jsou uvedeny všechny mzdy. Pokud jsou ve vašem projektu v daném monitorovacím období vykazovány mzdy, vyplněnou tabulku **SoV vložte do příloh ŽOP v MS Excel.<sup>4</sup>**

Doporučujeme pro lepší orientaci v přílohách ŽOP číslovat přílohy tak, jak číslujete platební doklady. Předejde se tak zbytečným zmatkům a dotazům.

Jednou z příloh je tabulka "Předpokládané výdaje". Tato tabulka není automaticky generována z dat, ale projektový manažer ji vloží do příloh Žádosti/Projektu. Tam můžete tabulku stáhnout, uložit do počítače, upravit a vložit do příloh ŽOP. Tabulku je třeba aktualizovat při předkládání každé ŽOP. Předpokládané výdaje na všechna zbývající monitorovací období projektu uvádějte dle dostupných informací o průběhu vašeho projektu. Jedná se pouze o odhad, který nemá vliv na budoucí čerpání skutečně vykázaných výdajů. Nicméně můžete být požádáni o zdůvodnění případných rozdílů mezi odhadem a následnou skutečností.

## <span id="page-23-1"></span>2.7 Příprava ŽOP k podání ke kontrole

**.** 

Jakmile vyplníte Žádost o platbu a nahrajete všechny potřebné přílohy, je třeba jí připravit k předložení. Zvolte přechod stavu **Připraveno k podání** kliknutím na dvě zelené šipky. Do příloh se automaticky vygeneruje Dokument žádosti o platbu a ŽOP se dostane do stavu **Připraveno k podání**.

<sup>&</sup>lt;sup>4</sup> Tabulku již není třeba podepisovat, prohlášení vztahující se k SoV je vloženo v Dokumentu Žádosti o platbu, který podepisuje statutární zástupce pří oficiálním předložení ŽOP.

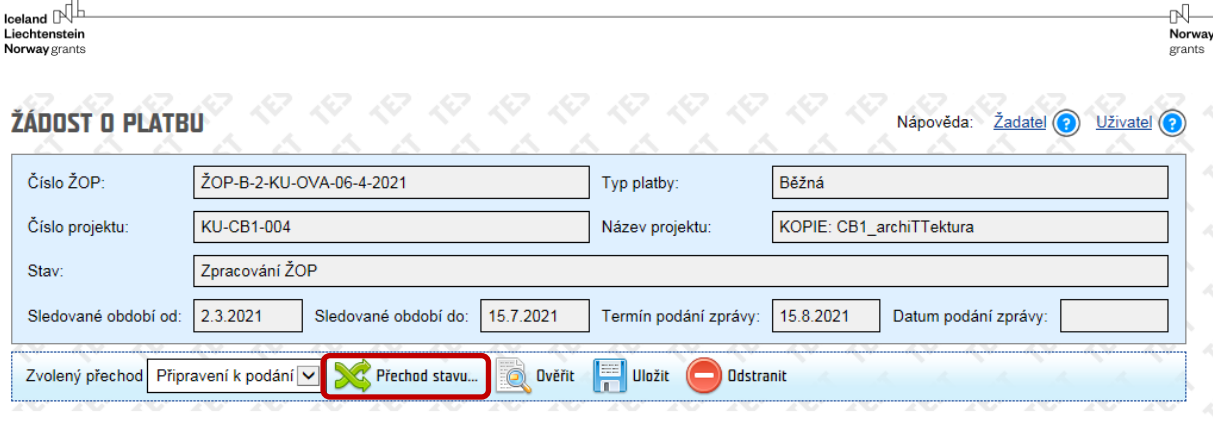

V případě, že jsou v ŽOP data vyplněna chybně nebo například vypočtená dotace přesahuje dotaci v právním aktu, CEDR nedovolí přechod stavu provést a o dané situaci vás informuje v chybové hlášce, kde bude zároveň popsáno, co je třeba pro úspěšný přechod upravit. ŽOP tedy upravte, uložte a přechod stavu zvolte znovu.

Ze stavu Připraveno k podání lze ŽOP znovu otevřít k editaci pomocí přechodu stavu **Vrácení ke zpracování.** Zvolením tohoto přechodu se ŽOP opět dostane do stavu **Zpracování ŽOP**. Po provedených úpravách je třeba opět přejít do stavu **Připraveno k podání**.

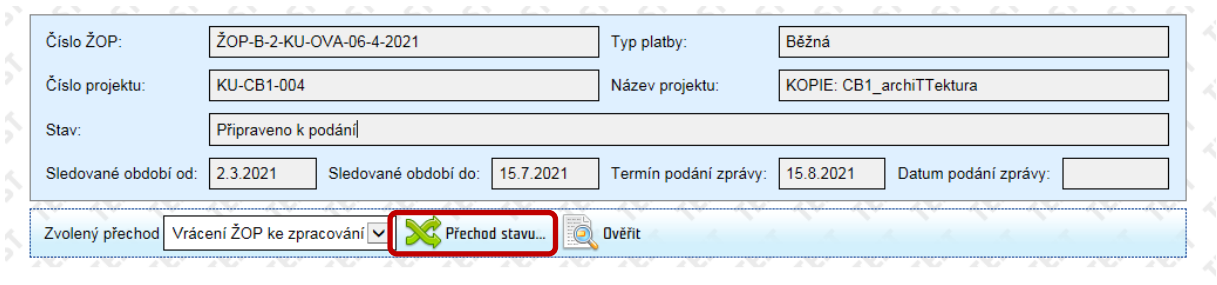

Po přechodu ŽOP do stavu **Připraveno k podání**se v příloze ŽOP vygeneruje Dokument žádosti o platbu ve formátu docx. V tomto souboru je mimo jiné tabulka "Soupis uhrazených dokladů", která obsahuje informace o všech výdajích v dané ŽOP včetně zařazení pod veřejnou zakázku, zařazení pod kapitolu apod. Doporučujeme si tento dokument pro vaši kontrolu projít.

## <span id="page-24-0"></span>2.8 Podání zprávy ke kontrole

Jakmile vyplníte zprávu i žádost o platbu (v případě nenulových výdajů) a přiložíte všechny nezbytné přílohy ke zprávě i žádosti o platbu, zvolíte přechod stavu **Podání zprávy ke kontrole** kliknutím na dvě zelené šipky.

Do *příloh zprávy* systém automaticky vygeneruje Dokument zprávy o realizaci projektu. Do *příloh žádosti o platbu* systém automaticky vygeneruje Dokument žádosti o platbu.

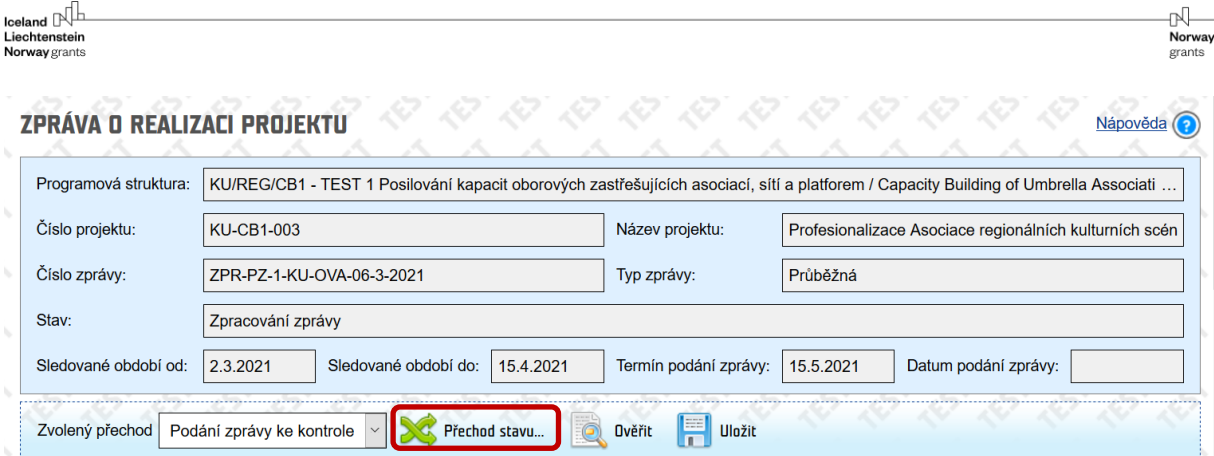

Na **nástěnce projektu** se objeví informace o přechodu stavu na stav **Kontrola zprávy**.

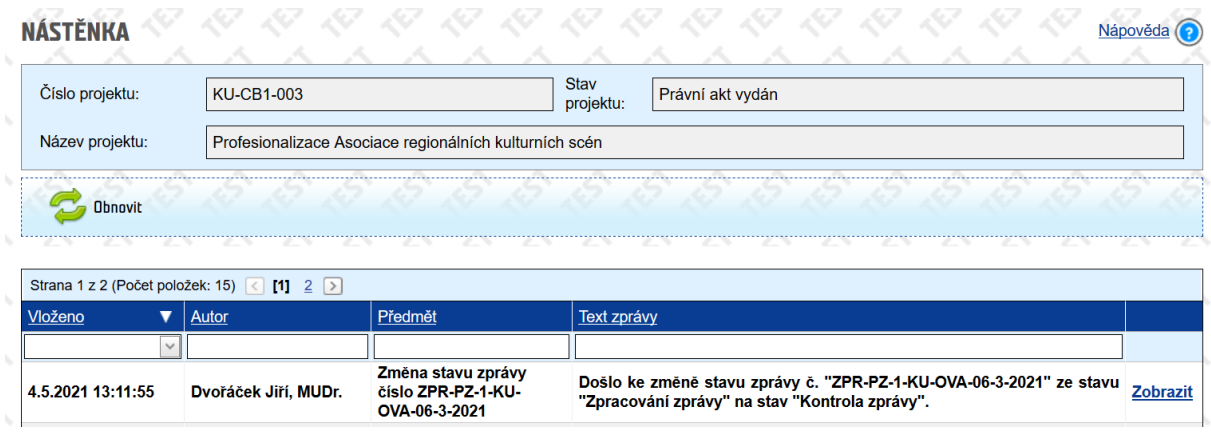

## <span id="page-25-0"></span>2.9 Kontrola zprávy a žádosti o platbu

Kontrolu zprávy provádí projektový manažer CZP2. Kontrolu žádosti o platbu provádí projektový manažer CFCU. **Kontroly probíhají v IS CEDR nezávisle na sobě.**

#### <span id="page-25-1"></span>2.9.1 Kontrola zprávy

Projektový manažer CZP2 provádí kontrolu zprávy včetně příloh a kontrolu Přehledu čerpání rozpočtu s případnými zanesenými nepodstatnými změnami. V případě zjištěných nedostatků ve zprávě může projektový manažer CZP2 nahrát do příloh zprávy Dokument zprávy o realizaci s revizemi a zprávu vrátit k doplnění.

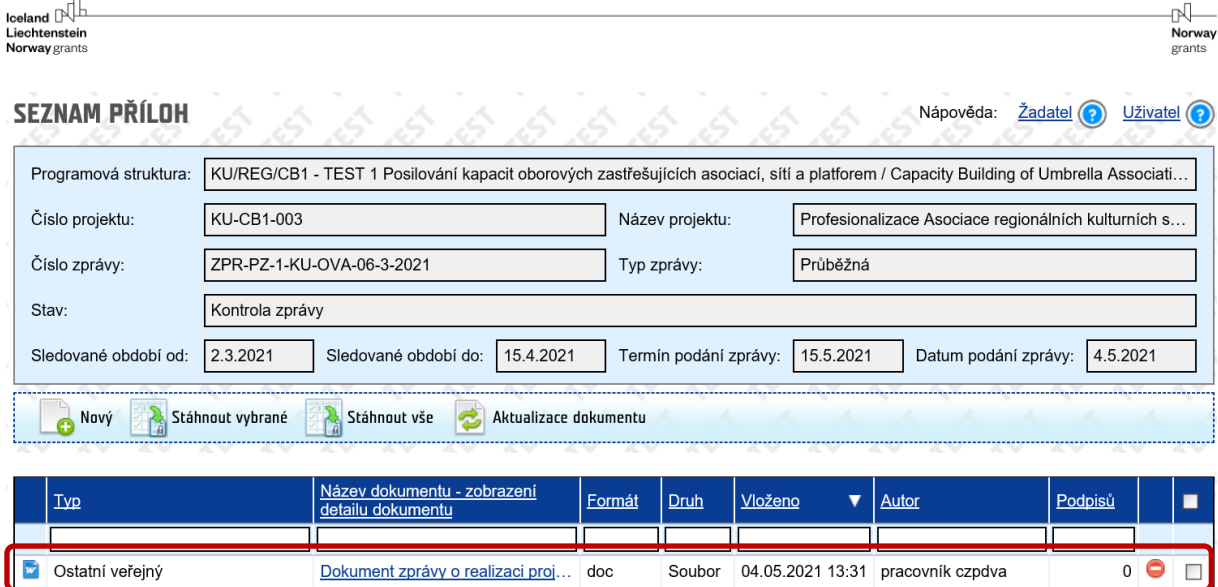

#### 2.9.1.1 Vrácení zprávy k doplnění

Na **nástěnce projektu** se zobrazí informace o změně stavu na stav **Doplnění zprávy** včetně požadovaných úprav. Zároveň tuto informaci obdržíte emailem. Okomentovaný Dokument zprávy pracovníkem CZP2 je uložen v Přílohách dané Průběžné zprávy.

Dokument zprávy o realizaci proj... doc

OVA-06-3-2021

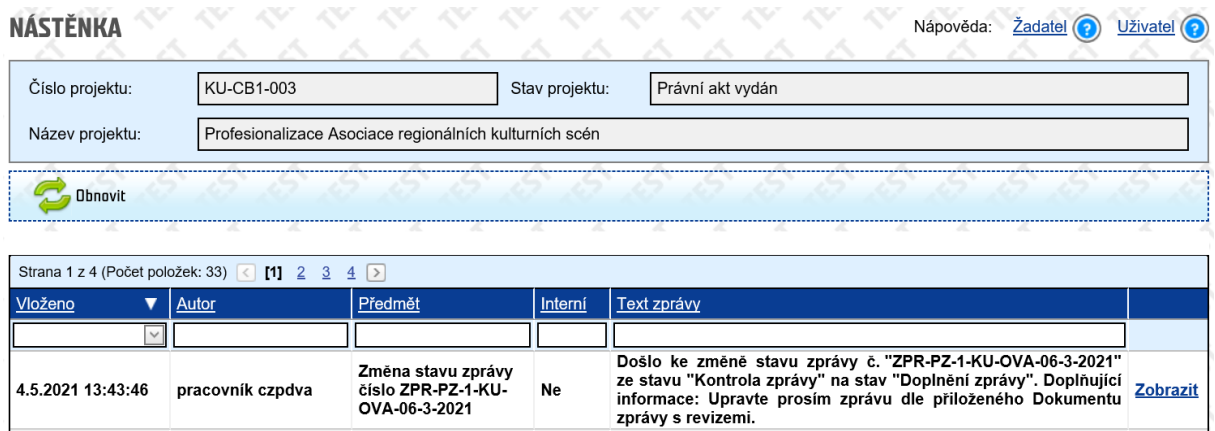

#### 2.9.1.2 Doplnění zprávy

Ve stavu Doplnění zprávy proveďte požadované úpravy ve zprávě. Poté změny uložte a proveďte přechod **Podání doplněné zprávy ke kontrole**.

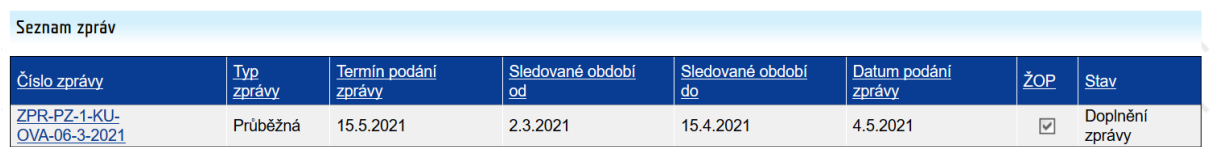

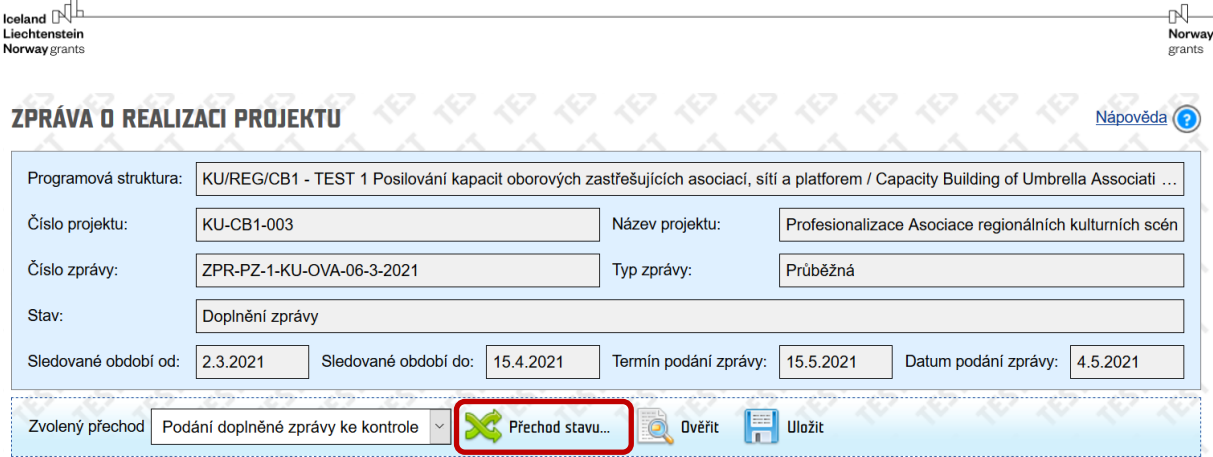

Systém automaticky do **Příloh zprávy** vygeneruje nový Dokument zprávy o realizaci projektu ve formátu **docx**.

Na **nástěnce projektu** se zobrazí informace o provedeném přechodu. Systém automaticky opět odesílá tuto zprávu emailem Vašim kontaktním osobám a projektovému manažerovi CZP2.

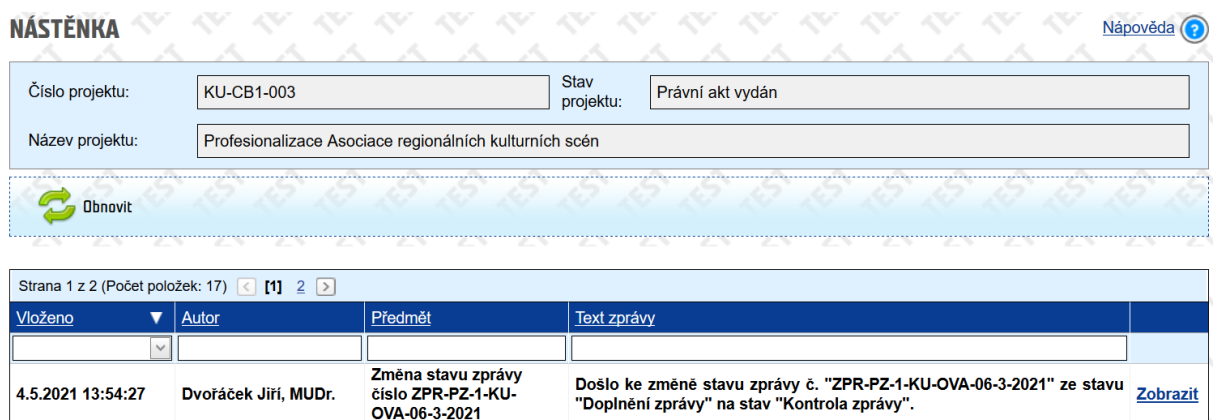

#### 2.9.1.3 Interní kontrola zprávy

Poté, co si s Vámi zprávu projektový manažer CZP2 odladí, předá zprávu k internímu schválení vedoucímu oddělení CZP2. V případě, že v rámci interního schvalování zprávy dojde k potřebě doplnění informací/revizí v rámci zprávy, obrátí se na Vás projektový manažer CZP2 s žádostí o doplnění – vizte kapitolu 2.7.1.2.

Jakmile je zpráva ze strany vedoucího oddělení CZP2 odsouhlasena, je ve stavu Připraveno k oficiálnímu předložení zprávy. V tomto stavu již nelze zprávu upravovat/doplňovat.

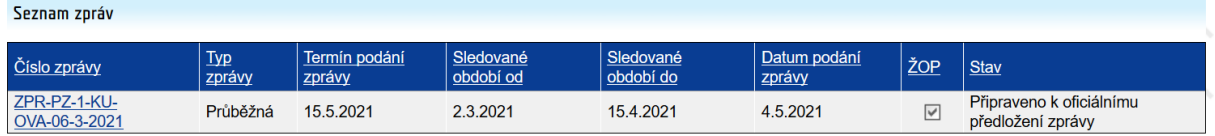

V Seznamech zpráv/žádostí o platbu je vždy možno zkontrolovat, v jakém stavu se zpráva a žádost o platbu nacházejí.

<span id="page-28-0"></span>Projektový manažer CFCU provádí kontrolu ŽOP včetně všech příloh. V případě zjištěných nedostatků projektový manažer CFCU vrátí ŽOP k doplnění.

#### 2.9.2.1 Vrácení ŽOP k doplnění

Na **nástěnce projektu** se zobrazí informace o změně stavu na stav **Doplnění ŽOP** včetně informace o požadovaných úpravách. Zároveň tuto informaci obdržíte emailem.

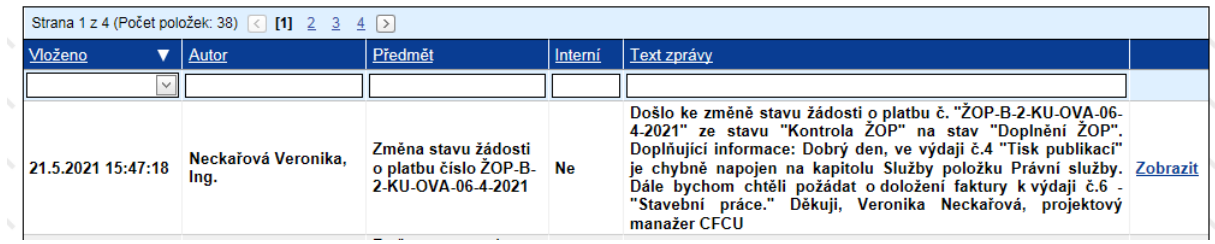

#### 2.9.2.2 Doplnění ŽOP

Ve stavu **Doplnění ŽOP** proveďte požadované úpravy ve ŽOP. Poté změny uložte a proveďte přechod **Podání doplněné zprávy ke kontrole**.

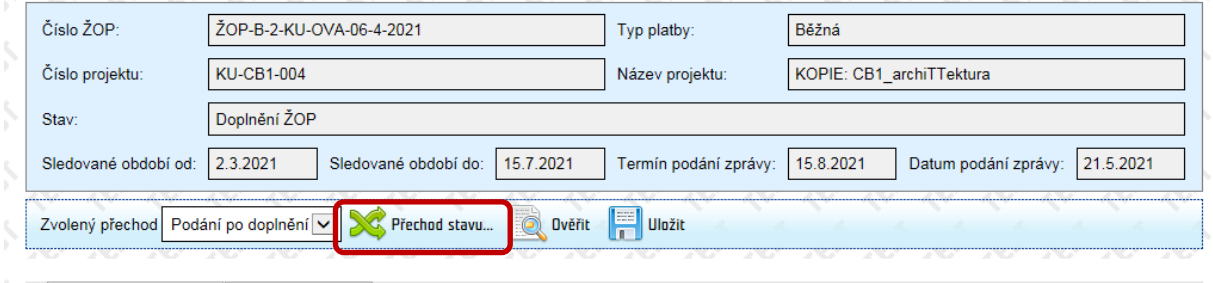

Systém automaticky do **Příloh ŽOP** vygeneruje nový Dokument žádosti o platbu ve formátu **docx**.

Na **nástěnce projektu** se zobrazí informace o provedeném přechodu. Systém automaticky opět odesílá tuto zprávu emailem Vašim kontaktním osobám a projektovému manažerovi CFCU.

#### 2.9.2.3 Interní kontrola ŽOP

Poté, co si s Vámi ŽOP projektový manažer CFCU odladí, předá ŽOP k internímu schválení vedoucímu oddělení CFCU.

Jakmile je ŽOP ze strany vedoucího oddělení CFCU odsouhlasena, je ve stavu Připraveno k oficiálnímu předložení ŽOP. V tomto stavu již nelze ŽOP upravovat/doplňovat.

₩ **Norway** orant

## <span id="page-29-0"></span>2.10 Oficiální předložení zprávy a žádosti o platbu

#### <span id="page-29-1"></span>2.10.1 Výzva k oficiálnímu předložení zprávy a žádosti o platbu

Na **nástěnce projektu** se zobrazí informace o požadavku na oficiální předložení zprávy a žádosti o platbu. Zároveň tuto informaci obdržíte emailem.

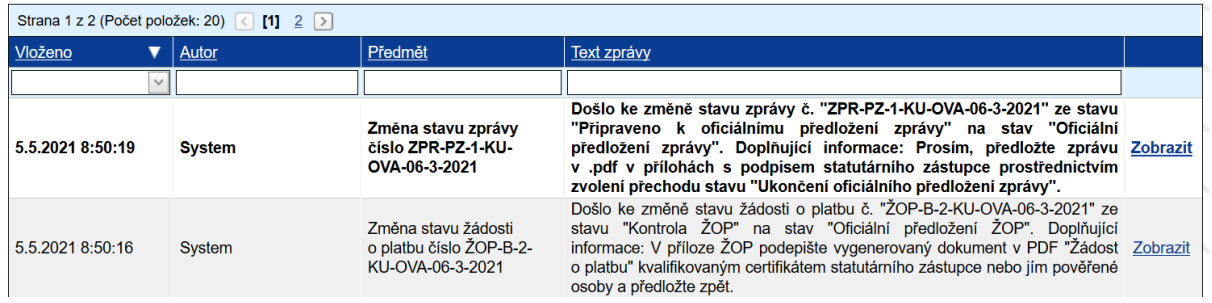

V seznamu **Příloh Zprávy** se automaticky vygeneruje **Dokument zprávy o realizaci projektu** v **pdf** formátu. V seznamu **Příloh Žádosti o platbu** se automaticky vygeneruje **Dokument žádosti o platbu** v **pdf** formátu.

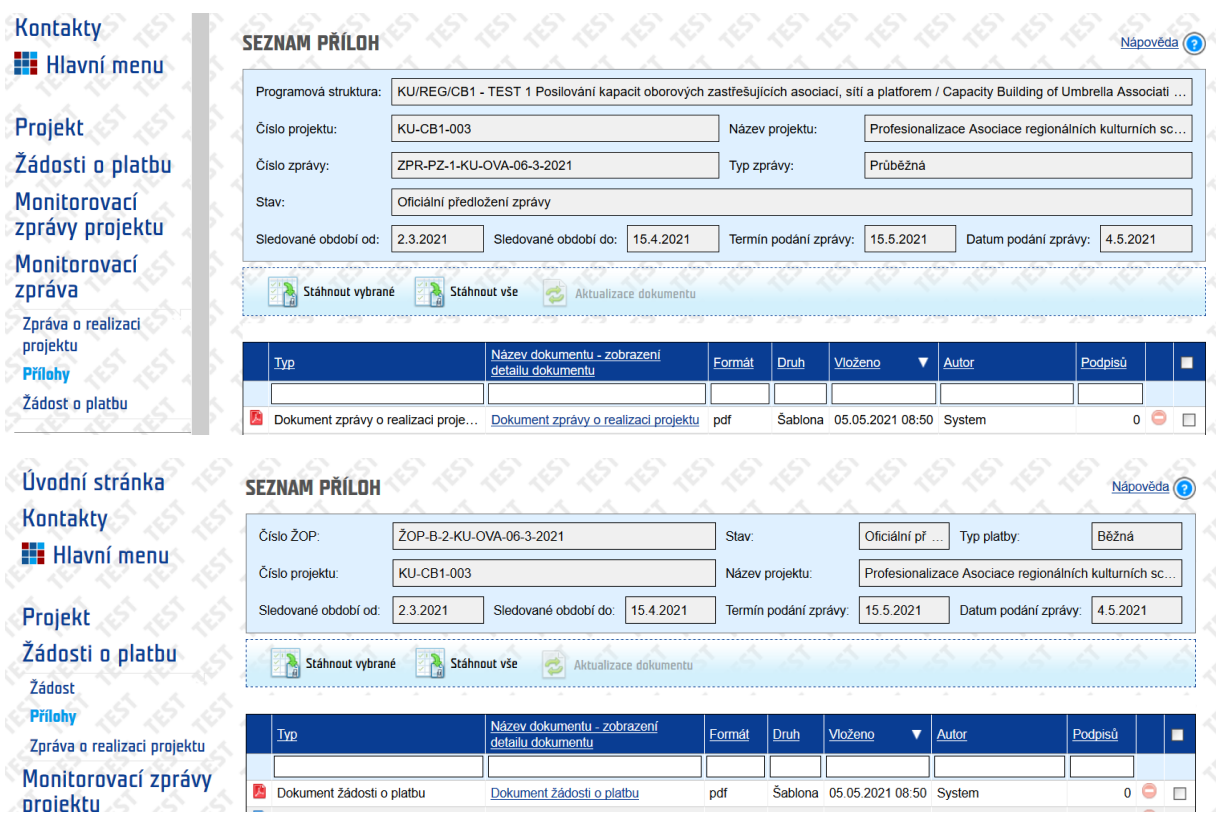

 $\mathbb{N}$ <br>Norway

grants

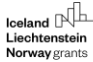

#### <span id="page-30-0"></span>2.10.2 Oficiální předložení zprávy a žádosti o platbu

V přílohách zprávy a žádosti o platbu podepište oba dva dokumenty elektronickým podpisem statutárního zástupce s kvalifikovaným certifikátem, případně jím pověřené osoby (pověření je nutné nahrát do **Příloh Žádosti** jako nový dokument **typu Ostatní**).

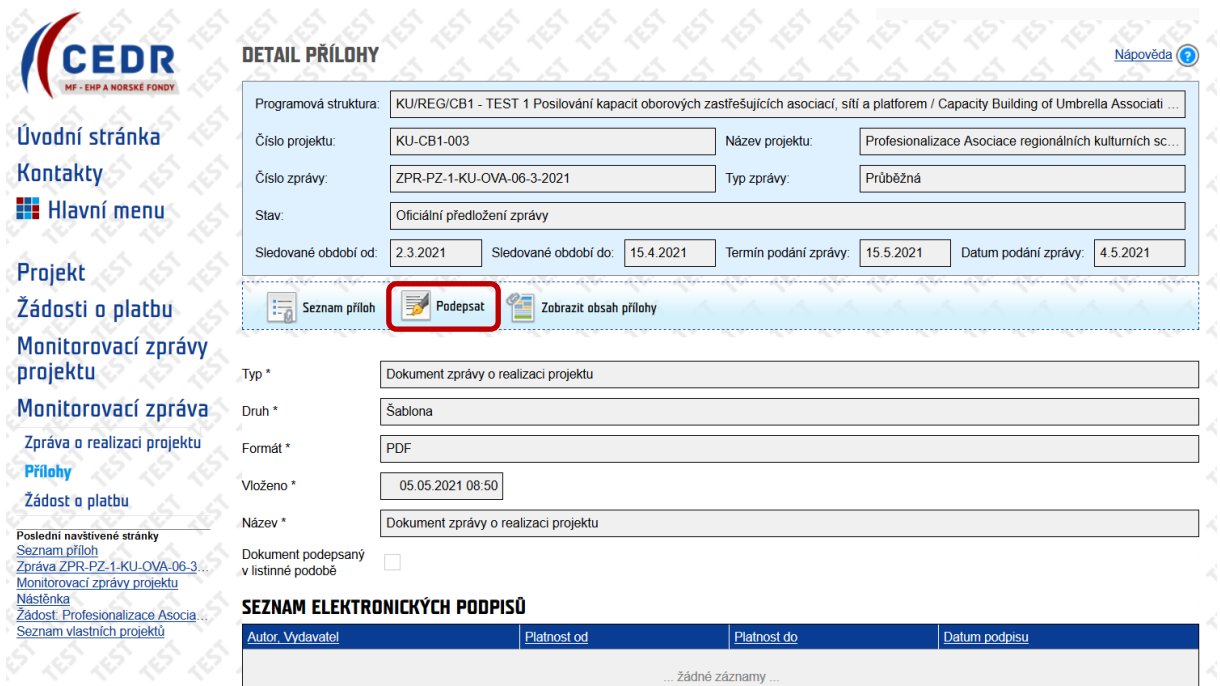

V Detailu příloh zprávy i žádosti o platbu je existence podpisu zobrazena.

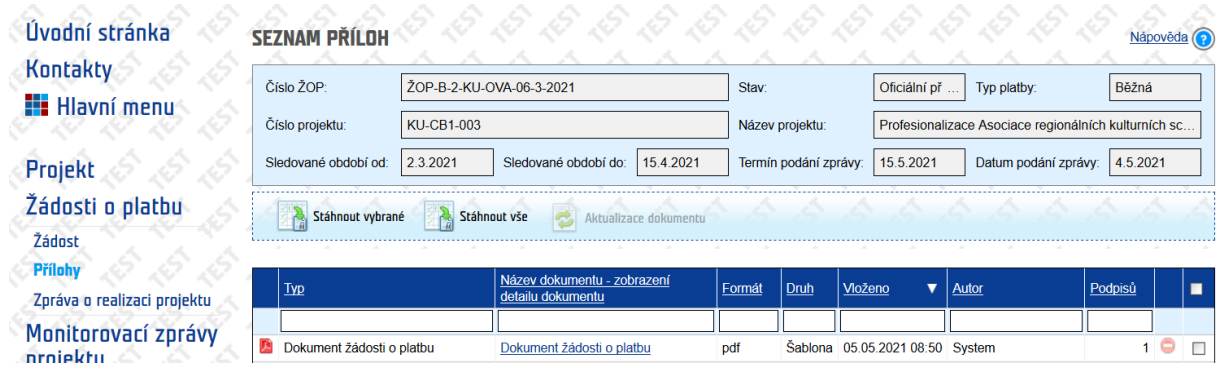

Poté proveďte ve Zprávě o realizaci projektu přechod **Ukončení oficiálního předložení zprávy**.

rl-Norway

grants

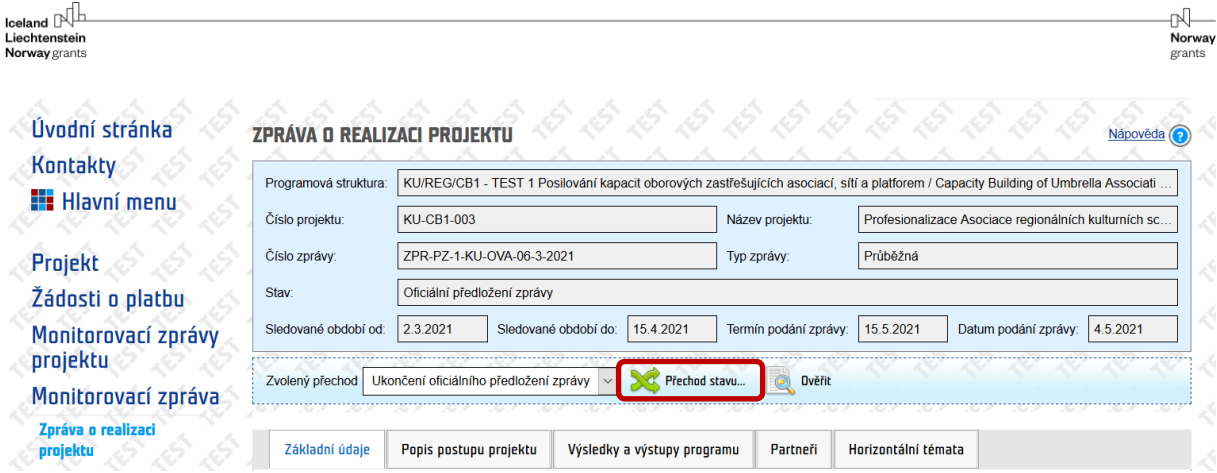

Na **nástěnce projektu** se zobrazí zpráva o provedeném přechodu stavu na stav **Potvrzení kontroly zprávy vedoucím**.

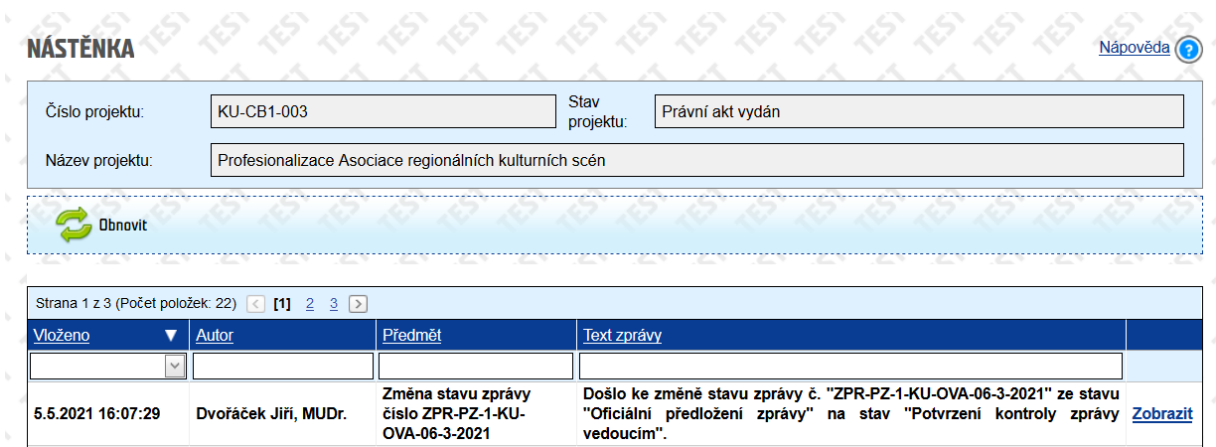

# <span id="page-31-0"></span>2.11 Schválení zprávy a žádosti o platbu

O schválení zprávy obdržíte informaci na nástěnce projektu a zároveň emailem.

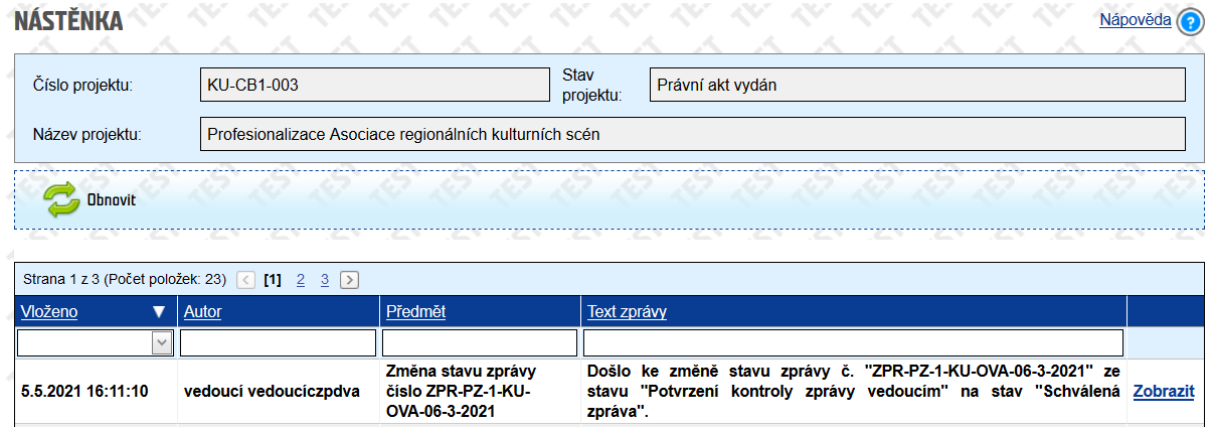

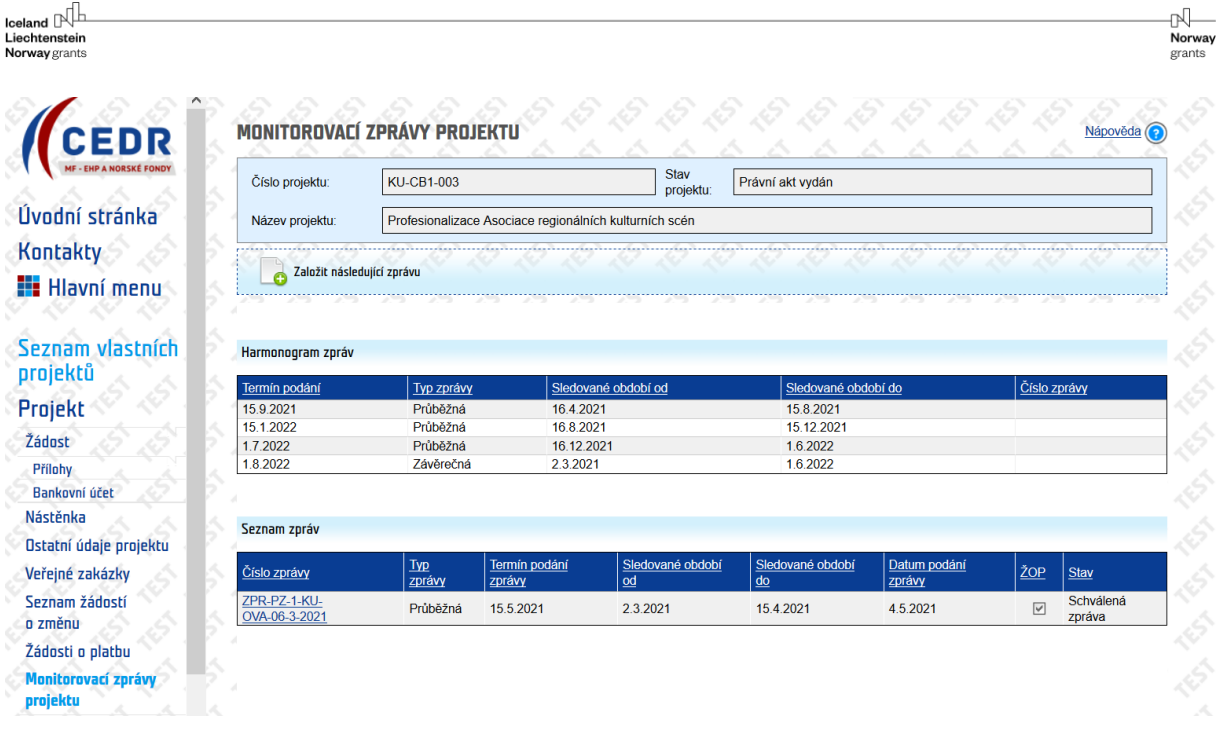

## <span id="page-32-0"></span>2.12 Proplacení žádosti o platbu

Po oficiálním předložení Zprávy a ŽOP dojde k přechodu ŽOP do stavu **Pokyn k proplacení**. Tento stav ŽOP slouží projektovému manažerovi CFCU k přípravě ŽOP k proplacení. Stavy:

- Pokyn k proplacení
- Připraveno k předání do IS VIOLA
- Předáno do IS VIOLA
- Kontrola vyúčtování ŽOP

souvisí s administrací proplácení a v těchto stavech není možné ŽOP editovat.

K proplácení ŽOP dochází ve dvou platbách. Nejprve je proplaceno programové spolufinancování, tedy 15 % schválené dotace k proplacení a následně je proplacena Dotace EHP/Norsko, tedy 85 % schválené dotace k proplacení.

U projektů, kde je konečný příjemce OSS nebo SPO, je ŽOP proplácena jednou platbou, kdy je proplacena pouze Dotace EHP/Norsko.

Po proplacení celé ŽOP jsou bankovní výpisy zaneseny do ŽOP a projektový manažer CFCU převede ŽOP do stavu **ŽOP ukončena**. To je konečný stav ŽOP.

# <span id="page-32-1"></span>3 Administrace závěrečných zpráv a zádržného v IS CEDR

## <span id="page-32-2"></span>3.1 Založení zprávy

Na záložce "Monitorovací zprávy projektu" klikněte na tlačítko **Založit následující zprávu** a následně potvrďte, že chcete založit novou zprávu.

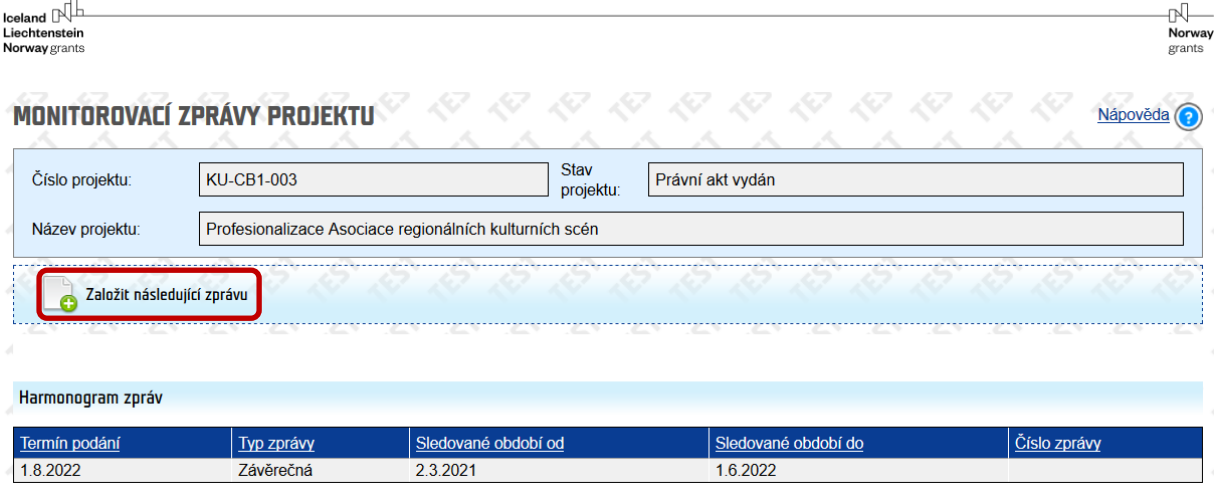

## <span id="page-33-0"></span>3.2 Vyplnění zprávy

Vyplňujete žlutě **podbarvená pole** a **dále některá bílá pole (pokud je relevantní).** Vyplněná pole se přenášejí do vygenerovaného dokumentu **Dokument zprávy o realizaci projektu**.

#### <span id="page-33-1"></span>3.2.1 Záložka Základní údaje

Záložka **Základní údaje** je automaticky předvyplněna údaji z průběžných zpráv. Lze pouze přidávat/měnit kontaktní osoby v projektu.

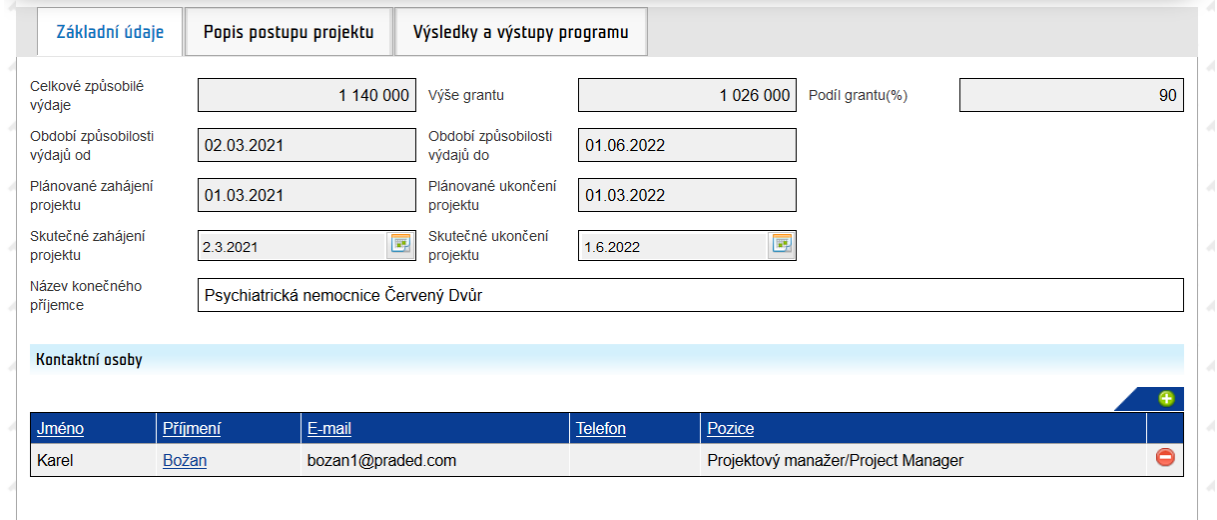

## <span id="page-33-2"></span>3.2.2 Záložka Popis postupu projektu

Na záložce **Popis postupu projektu** vyplňujete celkové shrnutí realizace projektu v českém a anglickém jazyce.

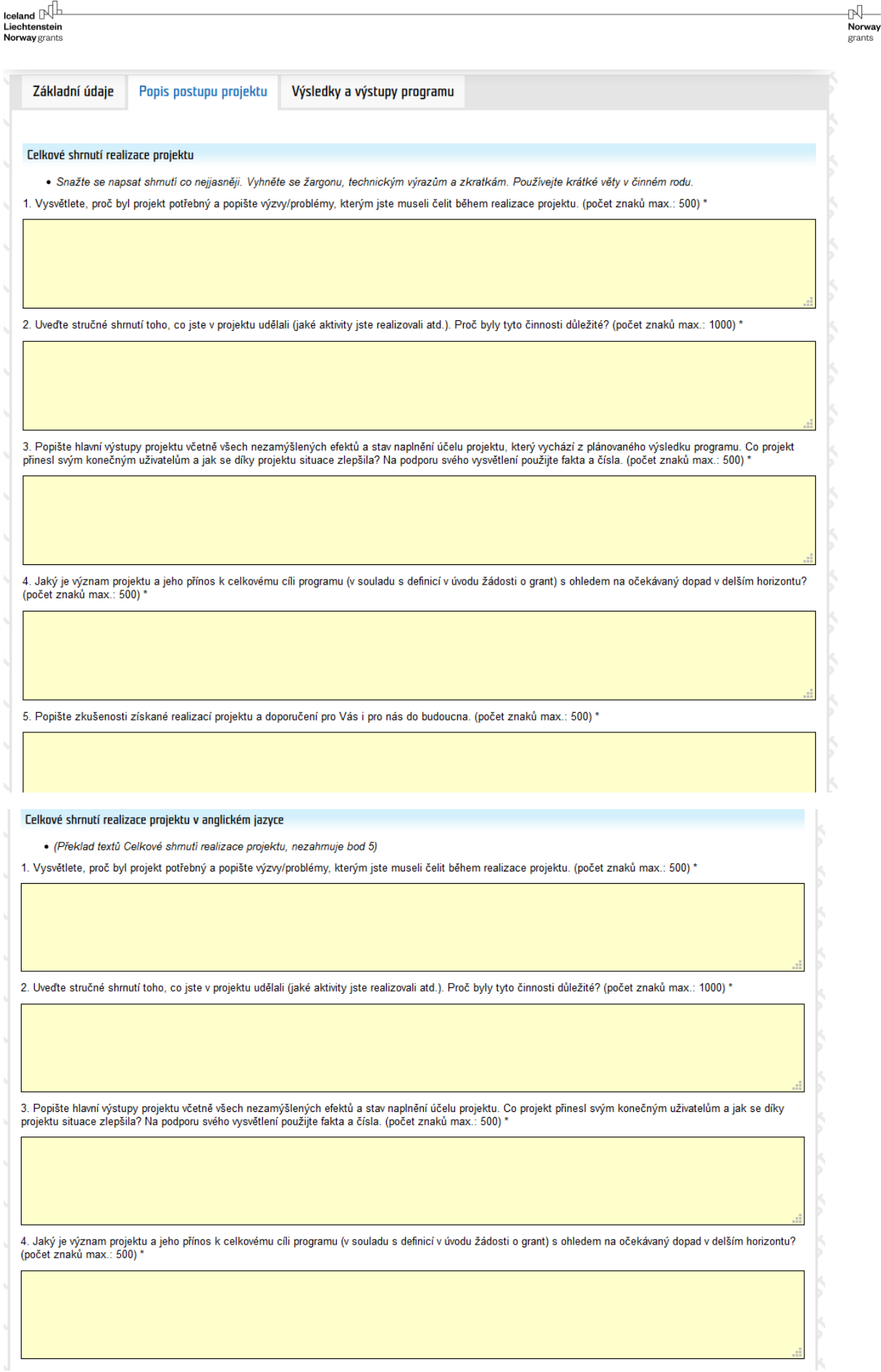

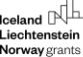

V případě, že je projekt realizován ve spolupráci s partnerem projektu z donorských států, vyplňujete i obě bílá pole relevantní pro bilaterální partnerství.

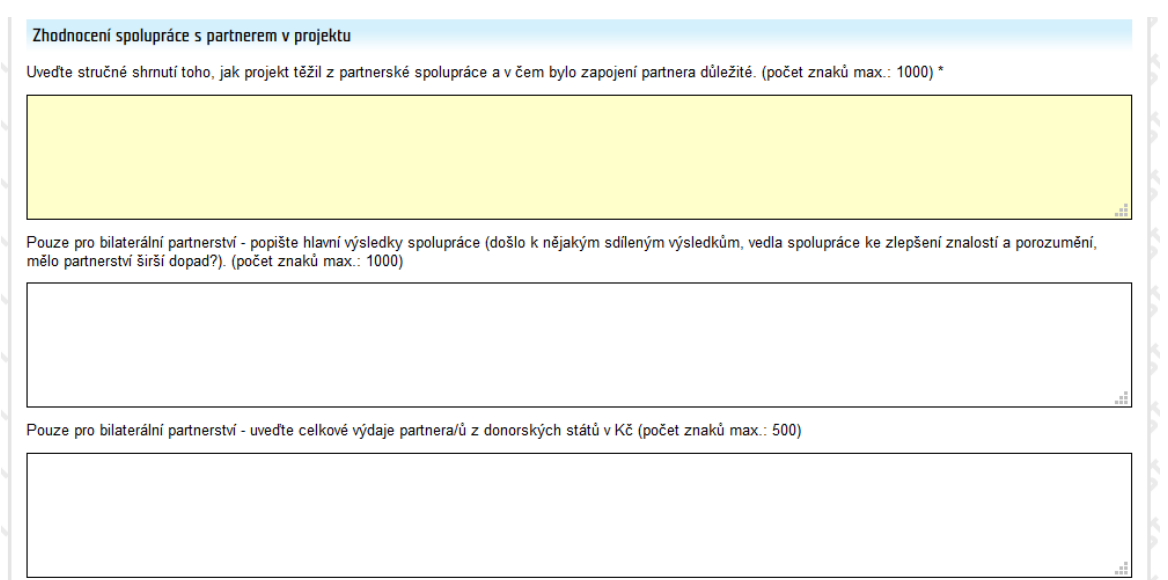

V poli **Příjmy v projektu** vyberte, zda projekt generoval/negeneroval či bude/nebude generovat příjmy v projektu po jeho ukončení. V případě, že projekt příjmy generuje, vyplňte popis příjmů a do příloh zprávy nahrajte vyplněnou Přílohu č. 10 a/nebo Přílohu č. 11 Příručky pro příjemce.

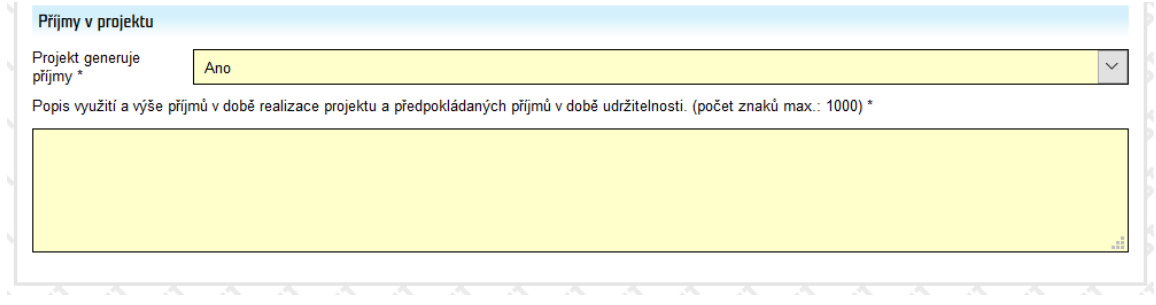

#### <span id="page-35-0"></span>3.2.3 Záložka Výsledky a výstupy programu

V této záložce vyplňte celkové naplnění hodnot indikátorů výsledku a výstupů programu včetně skutečného měsíce/roku naplnění, způsobu ověření a popisu naplnění indikátoru včetně případného zdůvodnění odchylek.

V případě, že indikátory mají další členění – např. dle pohlaví, věku, etnicity, je potřeba vyplnit celkové hodnoty i u tohoto členění.

Při vyplňování primárně vycházejte z popisu naplnění hodnot v poslední průběžné zprávě o projektu.

r **Norway** 

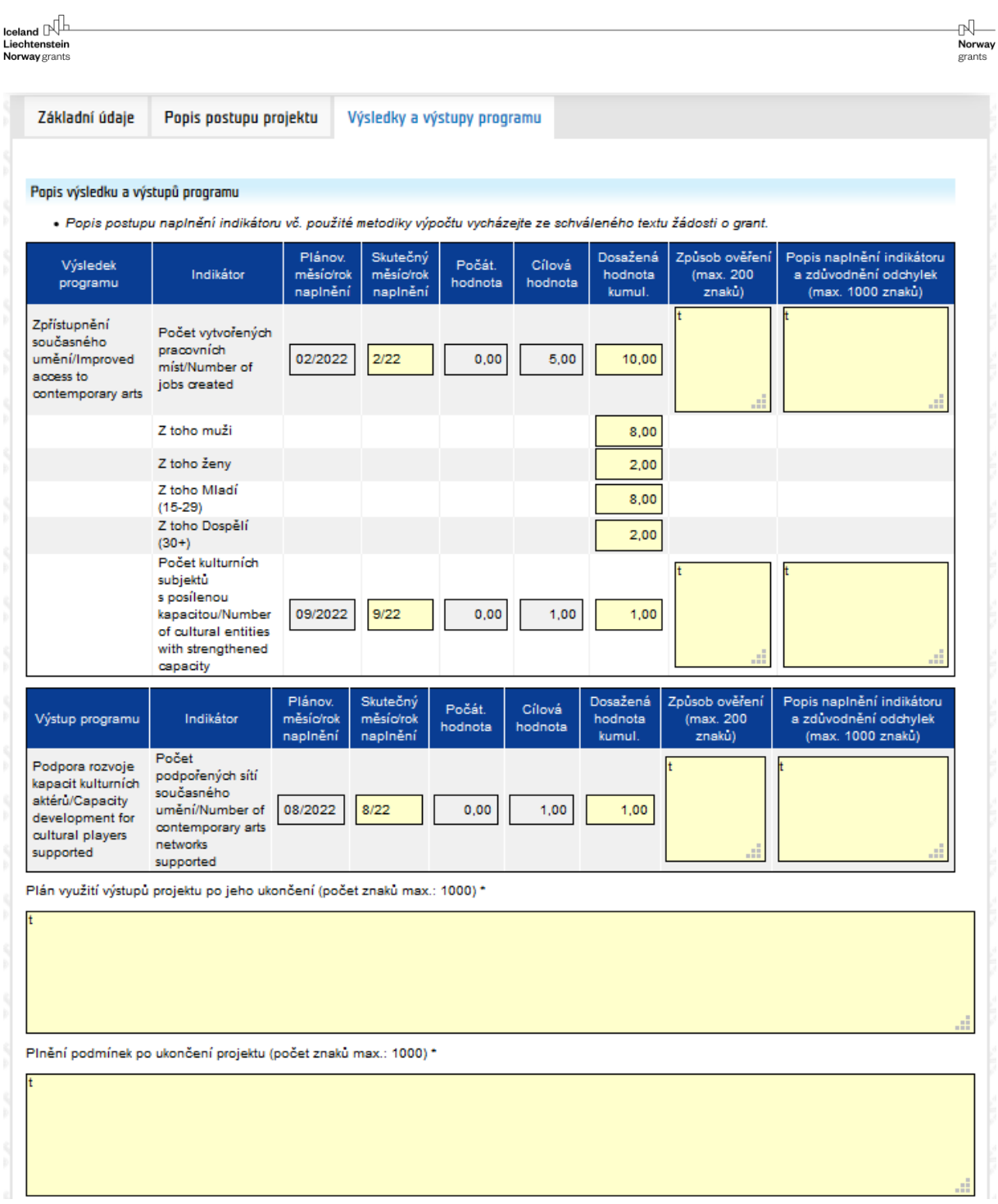

# <span id="page-36-0"></span>3.3 Přílohy ke zprávě

Vkládání příloh ke zprávě provádíte v sekci Přílohy pomocí tlačítka Nový.

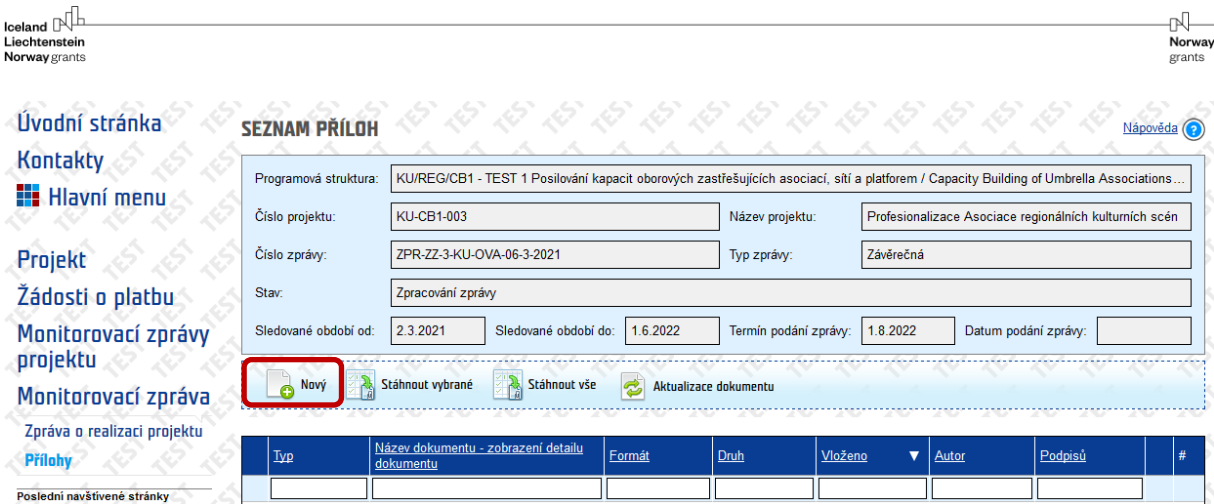

Můžete si vybrat z několika typů příloh.

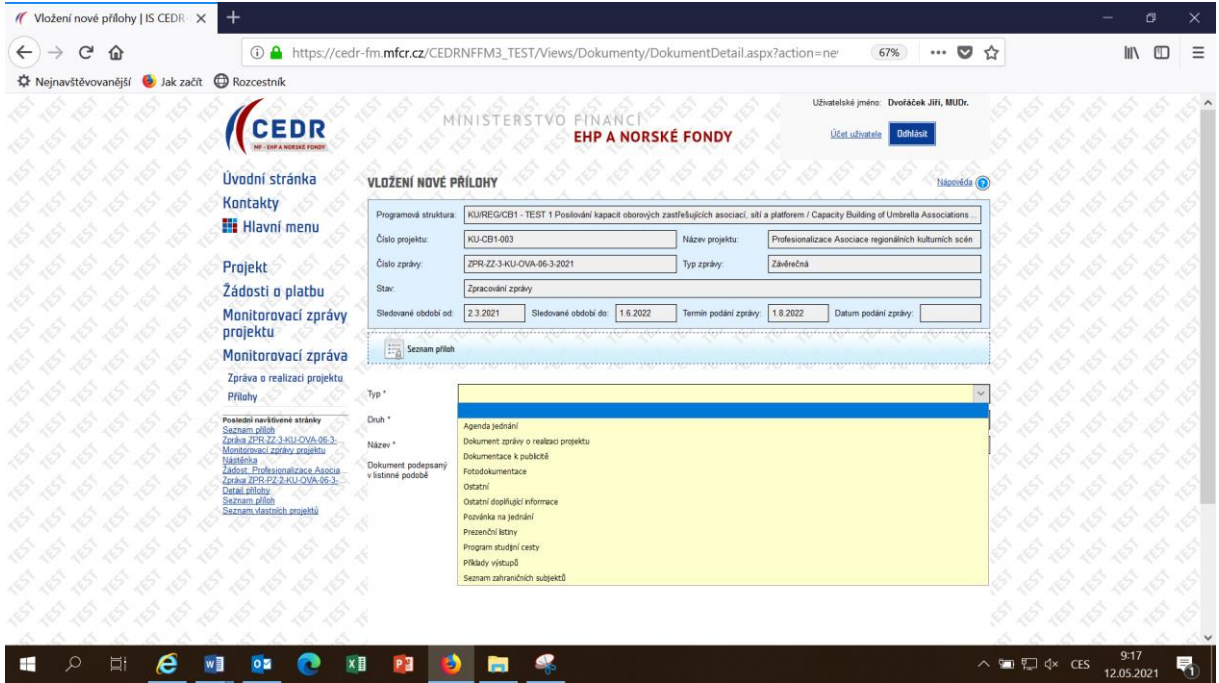

## <span id="page-37-0"></span>3.4 Přiložení žádosti o platbu

**K Závěrečné zprávě je vždy potřeba přiložit žádost o platbu.** Žádost o platbu se přikládá pomocí tlačítka **Přiložit ŽOP**.

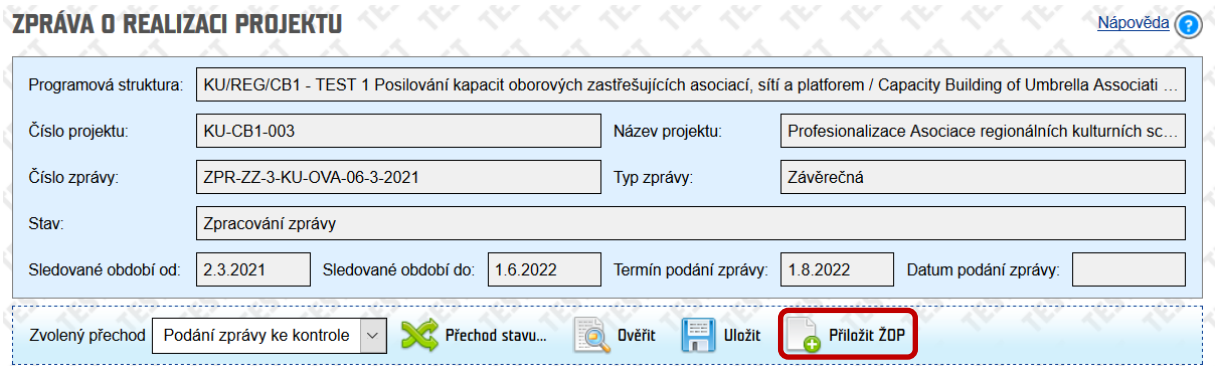

## <span id="page-38-0"></span>3.5 Vyplnění závěrečné žádosti o platbu

Žádost o platbu k Závěrečné zprávě obsahuje celkové vyúčtování dotace. V případě, že bylo překročeno 90 % dotace, obsahuje ŽOP zádržné, tedy tu část dotace, která dosud nebyla proplacena a bude proplacena po schválení Závěrečné zprávy.

V této ŽOP je třeba vyplnit pouze dvě zažlucené pole:

- variabilní symbol
- předpokládané výdaje na další období (uveďte prosím 0 Kč)

Do závěrečné ŽOP již není možné přidat výdaje. Po vyplnění těchto dvou polí je možné ŽOP převést do stavu **Připraveno k podání**.

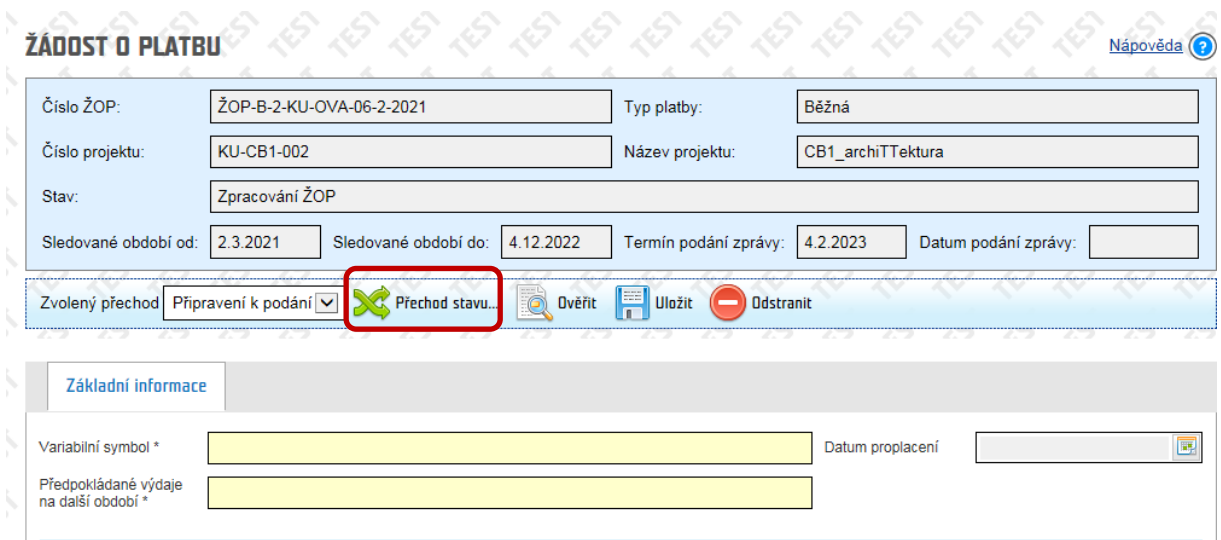

## <span id="page-38-1"></span>3.6 Další postup

Vizte kapitolu 2.7 – 2.12 tohoto návodu.

 $\begin{array}{c}\n\bigoplus\nolimits_{\text{Norway}}\n\end{array}$ 

grants